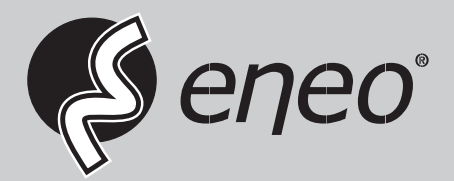

# **User Manual**

**1/2.8" Network Board Camera, 1920x1080, Day&Night, D-WDR, PoE, 12V**

**NXP-880F26 NXP-880F21**

# **WARNING**

TO REDUCE THE RISK OF FIRE OR ELECTRIC SHOCK, DO NOT EX-POSE THIS PRODUCT TO RAIN OR MOISTURE. DO NOT INSERT ANY METALLIC OBJECT THROUGH THE VENTILATION GRILLS OR OTHER OPENNINGS ON THE EQUIPMENT.

# **CAUTION**

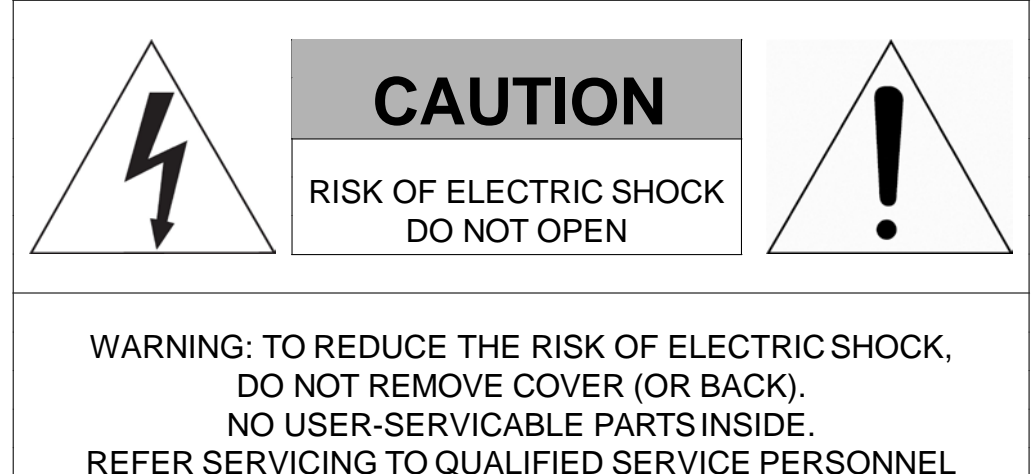

# **EXPLANATION OF GRAPHICAL SYMBOLS**

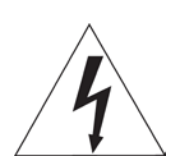

The lightning flash with arrowhead symbol, within an equilateral triangle, is intended to alert the user to the presence of dangerous voltage within the products enclosure that may be of sufficient magnitude to constitute a risk of electric shock to persons.

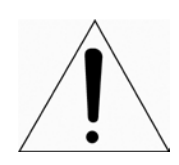

The exclamation point within an equilateral triangle is intended to alert the user to the presence of important operating and maintenance (servicing) instructions in the literature accompanying the product.

# **FCC COMPLIANCE STATEMENT**

This device complies with Part 15 of the FCC Rules. Operation is subject to the following two conditions: (1) this device may not cause harmful interference, and (2) this device must accept any interference received, including interference that may cause undesired operation.

**FCC INFORMATION:** This equipment has been tested and found to comply with the limits for a Class A digital device, pursuant to Part 15 of the FCC Rules. These limits are designed to provide reasonable protection against harmful interference when the equipment is operated in a commercial environment. This equipment generates, uses, and can radiate radio frequency energy and, if not installed and used in accordance with the instruction manual, may cause harmful interference to radio communications. Operation of this equipment in a residential area is likely to cause harmful interference in which case the user will be required to correct the interference at his own expense.

**CAUTION:** Changes or modifications not expressly approved by the party responsible for compliance could void the user's authority to operate the equipment.

This Class A digital apparatus complies with Canadian ICES-003. Cet appareil numèrique de la classe A est conforme a´ la norme NMB-003 du Canada.

# **CE COMPLIANCE STATEMENT**

# **WARNING**

This is a Class A product. In a domestic environment this product may cause radio interference in which case the user may be required to take adequate measures.

# **CAUTION**

RISK OF EXPLOSION IF BATTERY IS REPLACED BY AN INCORRECT TYPE. DISPOSE OF USED BATTERIES ACCORDING TO THE INSTRUCTIONS.

# **IMPORTANT SAFETY INSTRUCTIONS**

- **1.** Read these instructions.
- **2.** Keep these instructions.
- **3.** Heed all warnings.
- **4.** Follow all instructions.
- **5.** Do not use this apparatus near water.
- **6.** Clean only with dry cloth.

**7.** Do not block any ventilation openings. Install in accordance with the manufacturers instructions.

**8.** Do not install near any heat sources such as radiators, heat registers, stoves, or other apparatus (including amplifiers) that produce heat.

**9.** Do not defeat the safety purpose of the polarized or grounding-type plug. A polarized plug has two blades with one wider than the other. A grounding type plug has two blades and a third grounding prong. The wide blade or the third prong are provided for your safety, If the provided plug does not fit into your outlet, consult an electrician for replacement of the obsolete outlet.

**10.** Protect the power cord from being walked on or pinched particularly at plugs, convenience receptacles, and the point where they exit from theapparatus.

**11.** Only use attachments/accessories specified by themanufacturer.

**12.** Use only with the cart, stand, tripod, bracket, or table specified by the manufacturer, or sold with the apparatus. When a cart is used. Use caution when moving the cart/apparatus combination to avoid injury from tip-over.

**13.** Unplug this apparatus during lightning storms or when unused for long periods of time.

**14.** Refer all servicing to qualified service personnel. Servicing is required when the apparatus has been damaged in any way, such as power-supply cord or plug is damaged, liquid has been spilled or ob-

jects have fallen into the apparatus, the apparatus has been exposed to rain or moisture, does not operate normally, or has been dropped.

**15.** *CAUTION − THESE SERVICING INSTRUCTIONS ARE FOR USE BY QUALIFIED SERVICE PERSONNEL ONLY. TO REDUCE THE RISK OF ELECTRIC SHOCK DO NOT PERFORM ANY SERVICING OTHER THAN THAT CONTAINED IN THE OPERATING IN-STRUCTIONS UNLESS YOU QRE QUALIFIED TO DOSO.*

## **16.** *Use satisfy clause 2.5 of IEC60950-1/UL60950-1 or Certified/Listed Class 2 power source only.*

**17.** ITE is to be connected only to PoE networks without routing to the outsideplant.

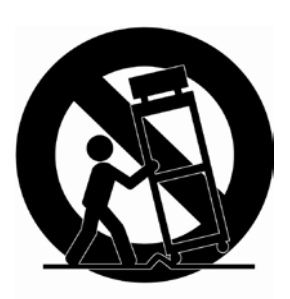

# **Contents**

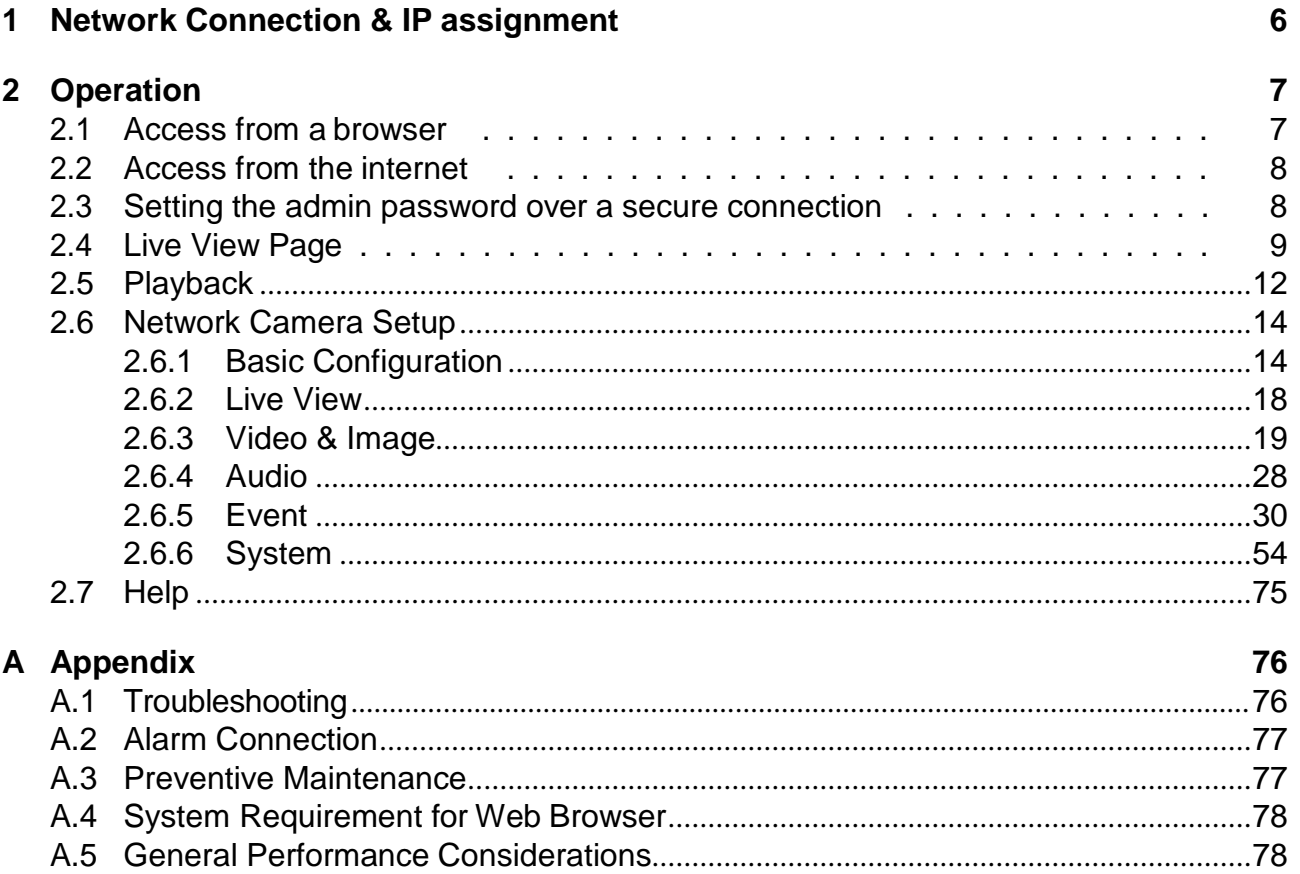

# <span id="page-5-0"></span>**1 Network Connection & IP assignment**

The eneo scanning device tool is used to locate all eneo network cameras in a local network. The tool does not need to be installed with a setup program. The program exe-file can be started directly from the CD with a simple double click to use the program

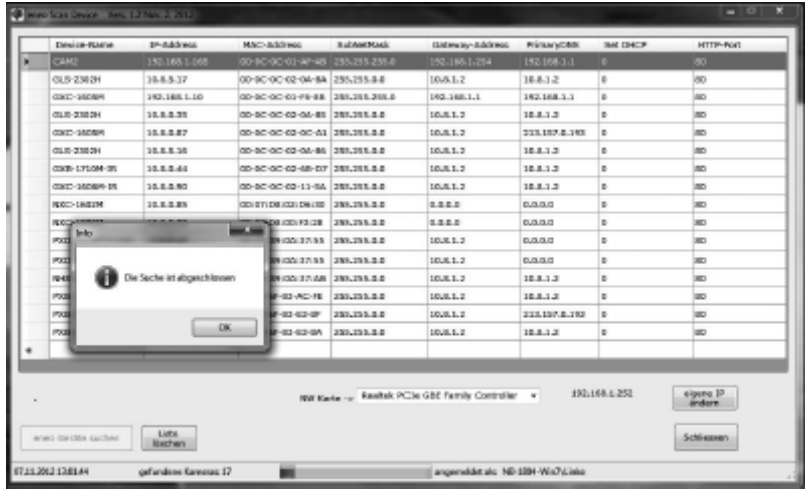

.

After pushing the button "Find eneo devices" you will get a list of cameras connected to the local network. Highlight your camera in the list and open a context menu with a click of the right mouse button.

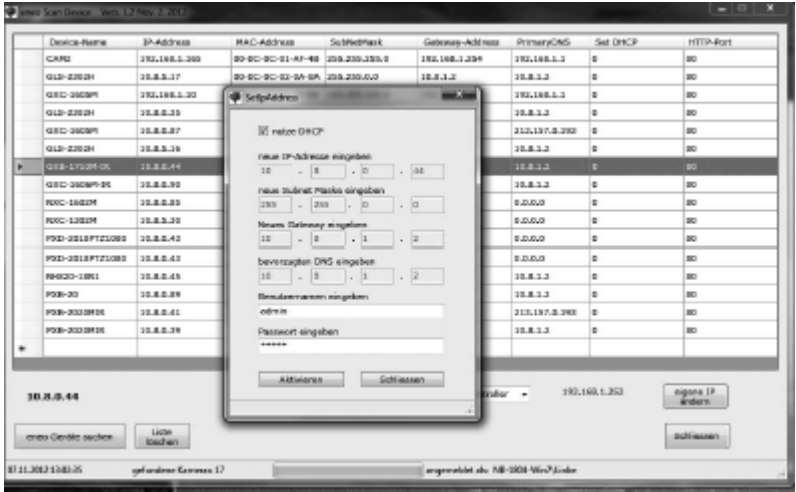

Select the "Editing the camera IP address" option to open a window for setting the cameras IP properties. When you are done click the "Activate" button to update the camera settings. For further information, please refer to the eneo Scan Device Tool Quick Start Guide.

# <span id="page-6-0"></span>**2 Operation**

The network camera can be used with Windows operating system and browsers. The recommended browsers are Internet Explorer, Safari, Firefox, Opera and Google Chrome with Windows.

**NOTE:** To view streaming video in Microsoft Internet Explorer, set your browser to allow ActiveX controls.

## <span id="page-6-1"></span>**2.1 Access from a browser**

- 1. Start a browser (Internet Explorer).
- 2. Enter the IP address or host name of the network camera in the Location/Address field of your browser.
- 3. You can see a starting page. Click **Live View, Playback,** or **Setup** to enter web page.

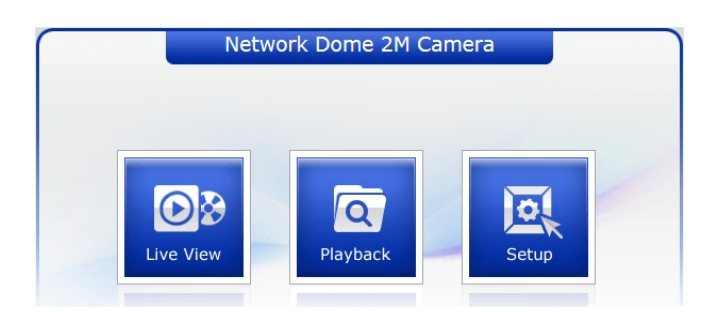

4. The network cameras **Live View** page appears in yourbrowser.

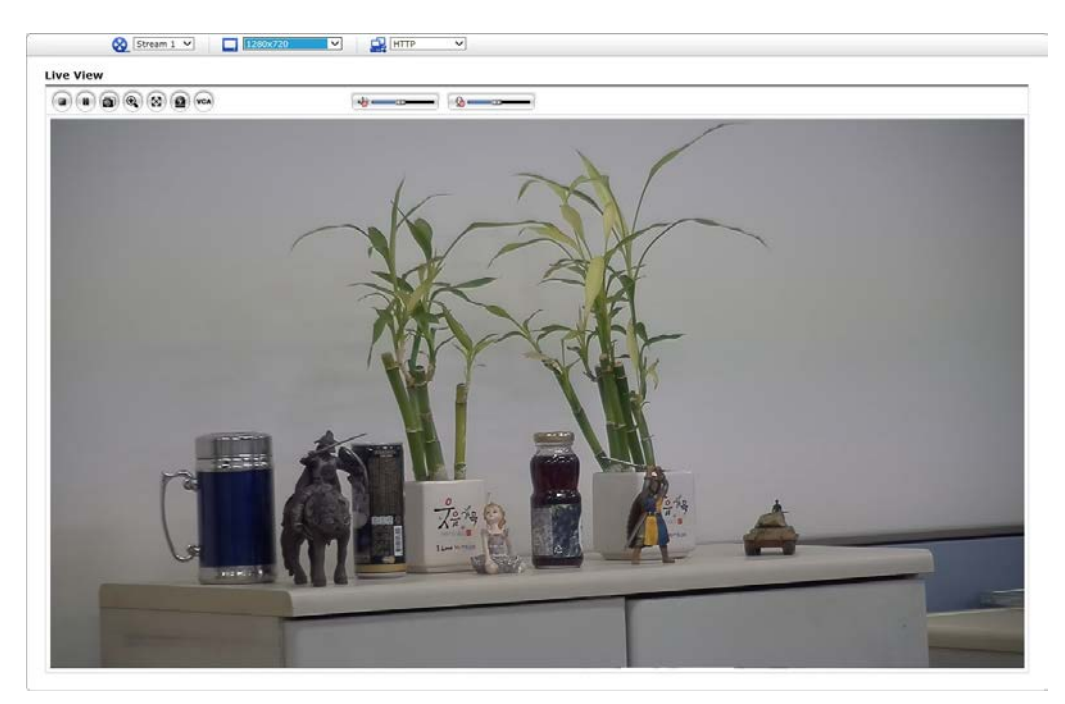

# <span id="page-7-0"></span>**2.2 Access from the internet**

Once connected, the network camera is accessible on your local network (LAN). To access the network camera from the Internet you must configure your broadband router to allow incoming data traffic to the network camera. To do this, enable the NAT traversal feature, which will attempt to automatically configure the router to allow access to the network camera. This is enabled from Setup *>* System *>* Network *>* NAT. For more information, please see "3.5.7 System *>* Network *>* NAT" of User's Manual.

## <span id="page-7-1"></span>**2.3 Setting the admin password over a secure connection**

To gain access to the product, the password for the default administrator user must be set. This is done in the "Admin Password" dialog, which is displayed when the network camera is accessed for the setup at the first time. Enter your admin name and password, set by the administrator.

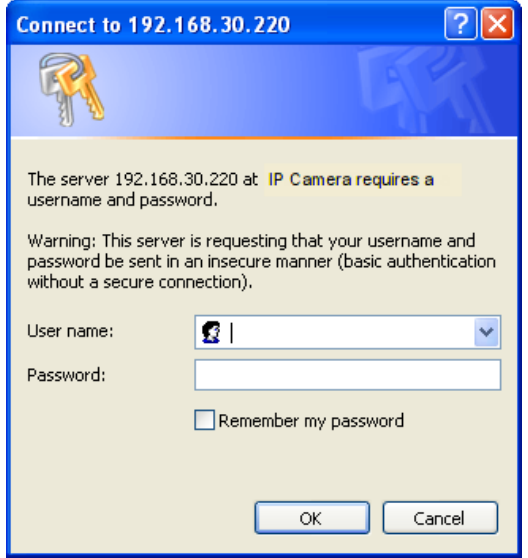

**NOTE:** The default administrator user name and password is "admin". If the password is lost, the network camera must be reset to the factory default settings. Please see "Resetting to the factory default settings."

To prevent network eavesdropping when setting the admin password, this can be done via an encrypted HTTPS connection, which requires an HTTPS certificate (see NOTE below). To set the password via a standard HTTP connection, enter it directly in the first dialog shown below. To set the password via an encrypted HTTPS connection, please see "3.5.7 System *>* Security *>* HTTPS" of User's Manual.

**NOTE:** HTTPS (Hypertext Transfer Protocol over SSL) is a protocol used to encrypt the traffic between web browsers and servers. The HTTPS certificate controls the encrypted exchange of information.

# <span id="page-8-0"></span>**2.4 Live View Page**

The Live View page comes in several screen modes: 1920x1080, 1280x1024, 1280x720(960), 1024x768, 704x480(576), 640x480(360) and 320x240. Users are allowed to select the most suitable one out of those modes. Adjust the mode in accordance with your PC specifications and monitoring purposes.

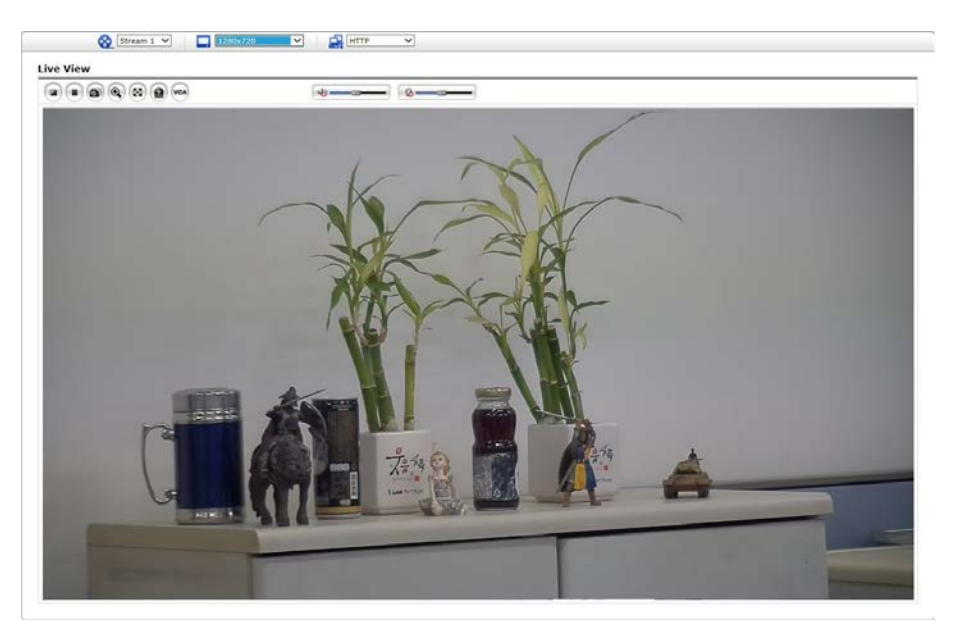

#### **1) General controls**

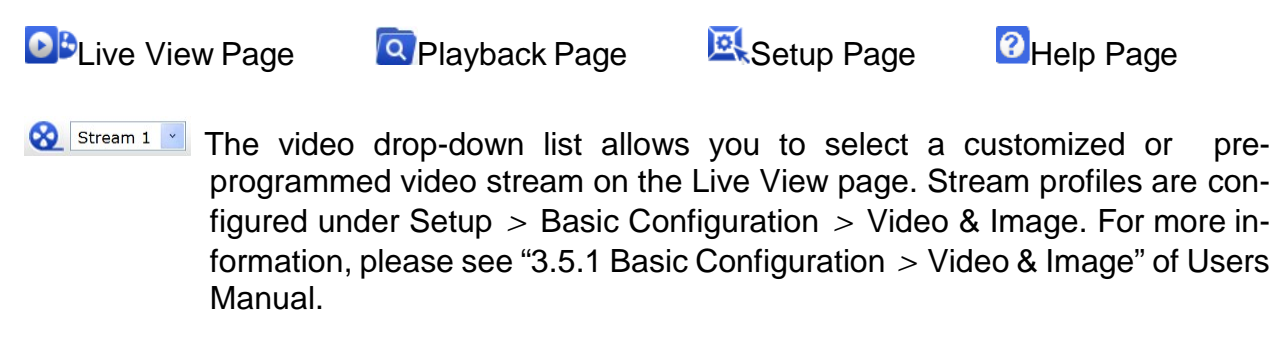

- $\blacksquare$  The resolution drop-down list allows you to select the most suitable one out  $\boxed{2048x1}$ of video resolutions to be displayed on Live View page.
- $\mathbf{R}$  HTTP  $\mathbb{Z}$  The protocol drop-down list allows you to select which combination of protocols and methods to use depending on your viewing requirements, and on the properties of your network.

#### **2) Control toolbar**

The live viewer toolbar is available in the web browser page only. It displays the following buttons:

- The **Stop** button stops the video stream being played. Pressing the key again toggles the start and stop. The **Start** button connects to the network camera or starts playing a video stream.
- The **Pause** button pauses the video stream being played.
- The **Snapshot** button takes a snapshot of the current image. The location where the image is saved can be specified.
- The **Digital Zoom** button activates a zoom-in or zoom-out function for video image on the live screen.
- **8** The Full Screen button causes the video image to fill the entire screen area. No other windows will be visible. Press the 'Esc' button on the computer keyboard to cancel full screen view.
- The **Manual Trigger** button activates a pop-up window to manually start or stop the event.
- The **Lens Control** button allows user to control Zoom and Focus manually. (This Icon appears for motorized lens model only.)

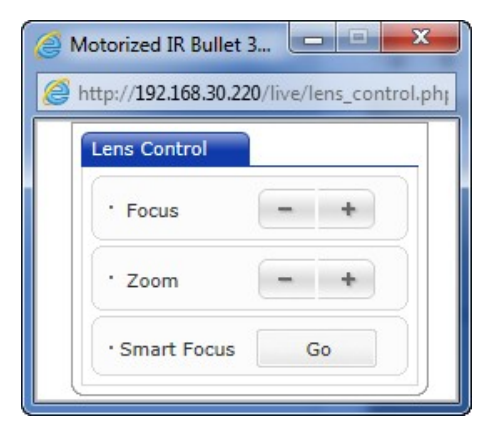

- *•* **Focus:** Click "-" button for far focus and click "+" button to near focus.
- *•* **Zoom:** Click "-" button to zoom out and click "+" button to zoom in. The focus is moved slightly after adjusting zoom; adjust the focus again, as necessary.
- *•* **Smart Focus** User can get automated focus here.
- The **Smart Focus** button activates smart focus function which set the focus to the optimum position. (This Icon appears for motorized lens model only.)
- The **Relay Output** button manually triggers relay out. (This Icon appears only if "Enable alarm out" is selected in "Event Out - Alarm Out".)
- **The VCA** button shows/hides VCA rule setting and detected objects.

The **Speaker** button activates/deactivates externalspeaker.

The **Mic** button activates/deactivates microphoneinput.

Use this scale to control the volume of the speakers and microphones.

#### **3) Video Streams**

The network camera provides several images and video stream formats. Your requirements and the properties of your network will determine the type youuse.

The Live View page in the network camera provides access to H.264 and Motion JPEG video streams, and to the list of available video streams. Other applications and clients can also access these video streams/images directly, without going via the Live View page.

# <span id="page-11-0"></span>**2.5 Playback**

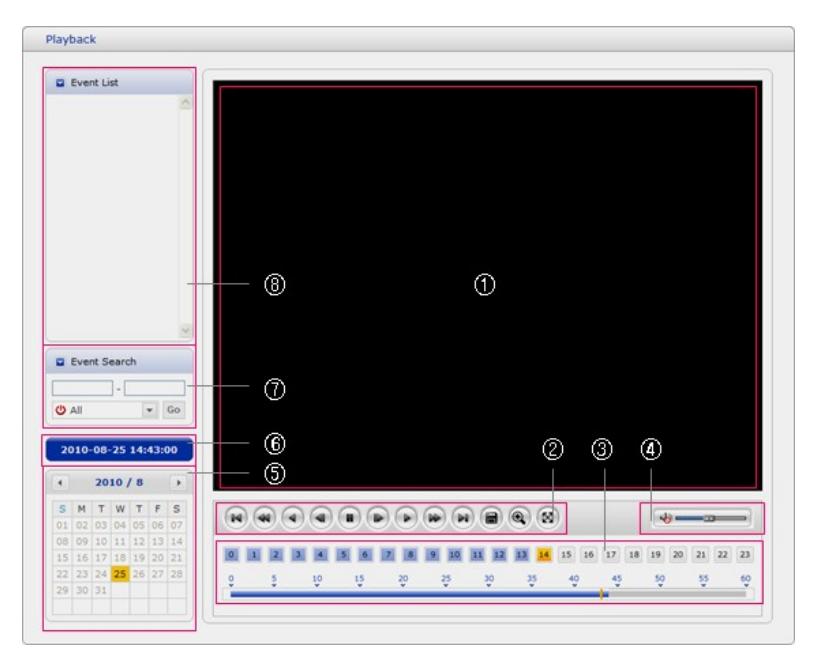

The Playback window contains a list of recordings made to the memory card. It shows each recording's start time, length, the event type used to start the recording, calendar and time slice bar indicates if the recording is existed ornot.

The description of playback window follows.

#### **(1) Video Screen**

You can see the video screen when playing the video clip in the Micro SDmemory.

#### **(2) Playback Buttons**

To view a recording data in the SD local storage, select it from the list and click the Playback buttons.

- $G$  Go to the first: go to the beginning of the video clip.
- Fast backward play: fast play backward of the video clip.
- Backward play: play backward of the videoclip.
- Step backward play: go back one frame of the video clip.
- **Pause:** pause playback of the video clip.
- **Step forward play: go forward one frame of the video clip.**
- Forward Play: play forward the videoclip.
- Fast forward play: play fast forward of the video clip.
- $\Theta$ Go to the last: go to the end of the video clip.
- Clip copy: copy the video clip.
- <sup>4</sup>Zoom In: zoom in the video clip.
- **8** Full Screen: display full screen of the video.

### **(3) Time Chart**

Display an hour-based search screen for the chosen date. If there is recording data, a blue section will be displayed on a 24-hour basis. If you select a particular hour in the chart, a yellow square on the hour will bedisplayed.

#### **(4) Speaker Control Bar**

Use this scale to control the volume of the speakers.

#### **(5) Search Calendar**

Search results from the SD local storage in the network camera connected are displayed monthly. If there is a recorded data for a particular date, a blue square on the date will be displayed. If you select a particular date in the calendar, a yellow square on the date will be displayed.

### **(6) Play Time**

Displays time of the videoplaying.

#### **(7) Event Search Window**

Select a search option in the drop-down list and click GO button. You can also enter the time period for searching. If you click Start Date or End Date zone, displays Search Calendar.

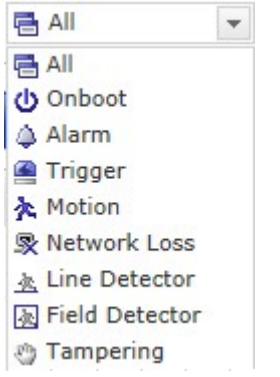

#### **(8) Event List Window**

Event List displays the event(s) that were recorded in the SD local storage. Select a list and click the play button. The video clip will be played.

# <span id="page-13-0"></span>**2.6 Network Camera Setup**

This section describes how to configure the network camera.

Administrator has unrestricted access to all the Setup tools, whereas Operators have access to the settings of Basic Configuration, which are Live View, Video & Image, Audio, Event, Dome Configuration, and System.

You can configure the network camera by clicking Setup either in the first connection page or the top second-right button of the Live View page. Accessing the network camera from a computer for the first time opens the Admin Password dialog box. Enter your administrator or operator id and password to get into setuppage.

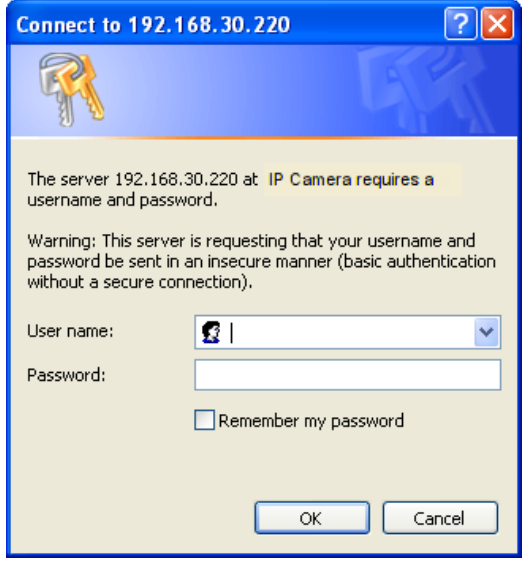

**NOTE:** If the password is lost, the network camera must be reset to the factory default settings. Please see "Resetting to the Factory Default Setting".

#### <span id="page-13-1"></span>**2.6.1 Basic Configuration**

You can see the device information in this informationpage.

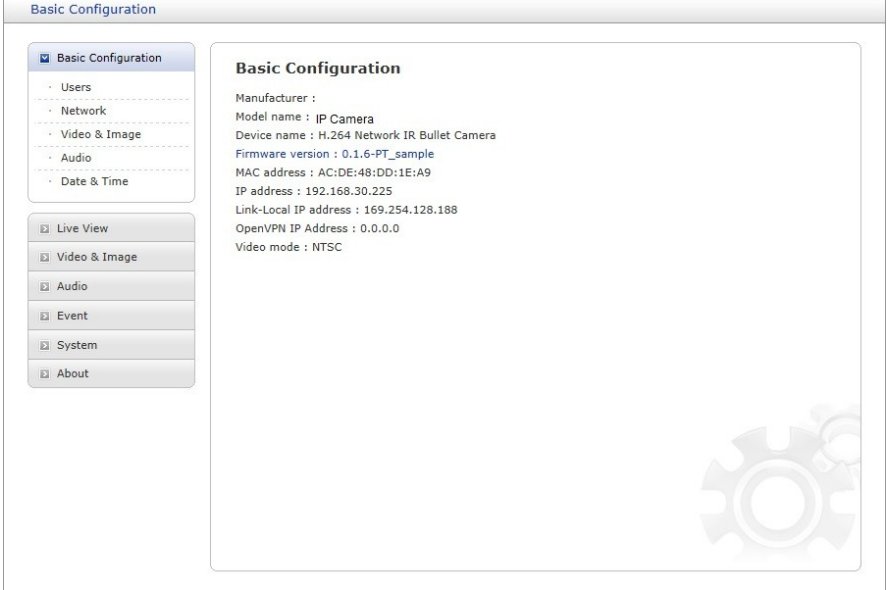

## **1) Users**

User access control is enabled by default. The administrator can set up other users, by giving user names and passwords. It is also possible to allow anonymous viewer login, which means that anybody may access the Live View page, as described below:

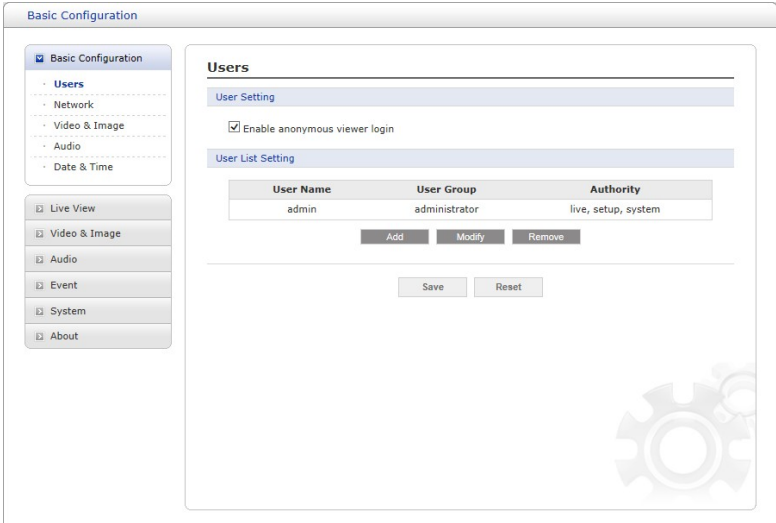

The **user list** displays the authorized users and user groups (levels):

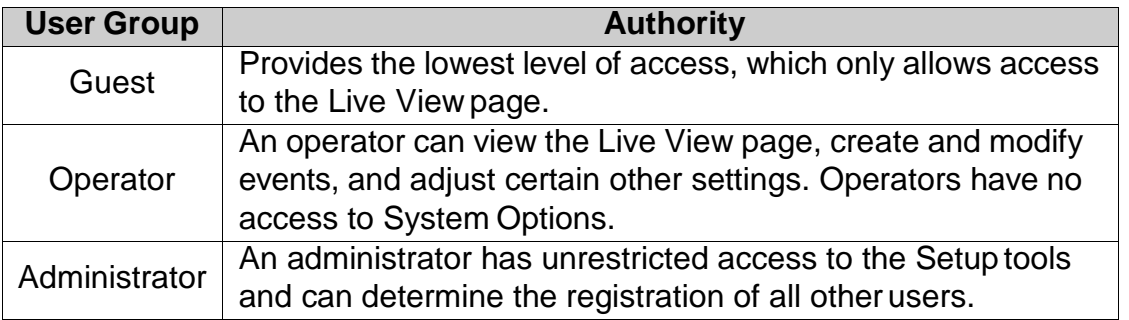

*•* **Enable anonymous viewer login:** Check the box to use the webcasting features. Refer to "3.5.3 Video & Image 3) Webcasting" for more details.

Please refer to "3.5.7 System 2) Security Users" for more details about User setup.

## **2) Network**

The network camera supports both IP version 4 and IP version 6. Both versions may be enabled simultaneously, and at least one version must always be enabled. When using IPv4, the IP address for the network camera can be set automatically via DHCP, or a static IP address can be set manually. If IPv6 is enabled, the network camera receives an IP address according to the configuration in the network router. There is also an option of using the Internet Dynamic DNS Service. For more information on setting the network, please see "System *>* Network *>* Basic".

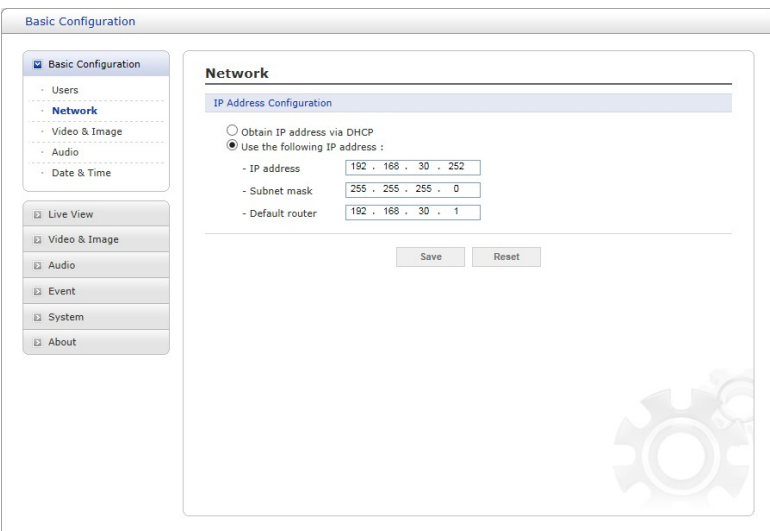

- *•* **Obtain IP address via DHCP:** Dynamic Host Configuration Protocol (DHCP) is a protocol that lets network administrators centrally manage and automate the assignment of IP addresses on a network. DHCP is enabled by default. Although a DHCP server is mostly used to set an IP address dynamically, it is also possible to use it to set a static, known IP address for a particular MAC address.
- *•* **Use the following IP address:** To use a static IP address for the network camera, check the radio button and then make the following settings:
	- **– IP address:** Specify a unique IP address for your network camera.
	- **– Subnet mask:** Specify the mask for the subnet the network camera is located on.
	- **– Default router:** Specify the IP address of the default router (gateway) used for connecting devices attached to different networks and network segments.

#### **NOTES:**

- 1. DHCP should only be enabled if using dynamic IP address notification, or if your DHCP server can update a DNS server, which then allows you to access the network camera by name (host name). If DHCP is enabled and you cannot access the unit, you may have to reset it to the factory default settings and then perform the installation again.
- 2. The ARP/Ping service is automatically disabled two minutes after the unit is started, or as soon as an IP address is set.
- 3. Pinging the unit is still possible when this service isdisabled.

Please refer to "System *>* Network *>* Basic" for more details about Network setup.

#### **3) Video & Image**

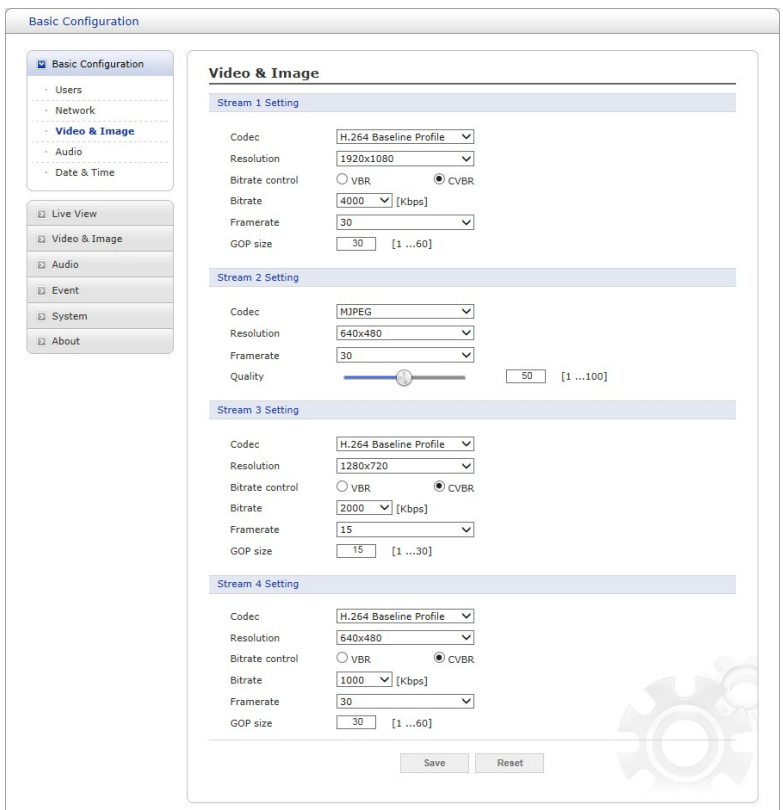

User can setup and change setting of individual video stream in thispage.

Please refer to "Video & Image *>* Basic" for more details about Video & Image setup.

#### **4) Audio**

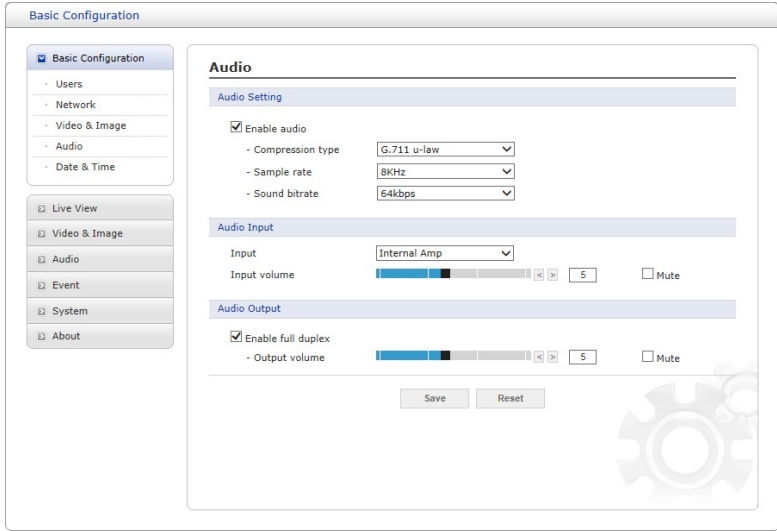

The network camera can transmit audio to other clients using an external microphone and can play audio received from other clients by attaching a speaker. User can setup and change setting of Audio in this page.

Please refer to "Audio" for more details about Audio setup.

#### **5) Date & Time**

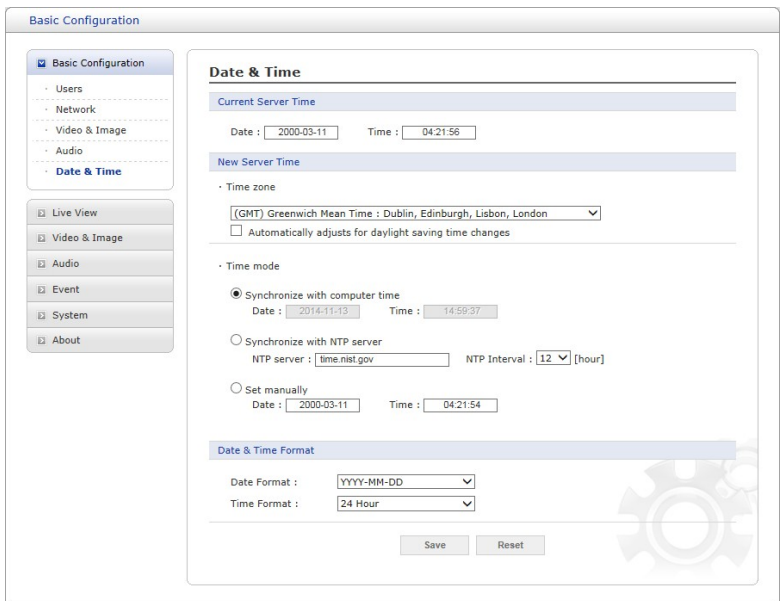

User can set time directly or assign time server to get the current time, as well as determine Date & Time format in this page.

Please refer to "System *>* Date & Time" for more details about Date & Time setup.

#### <span id="page-17-0"></span>**2.6.2 Live View**

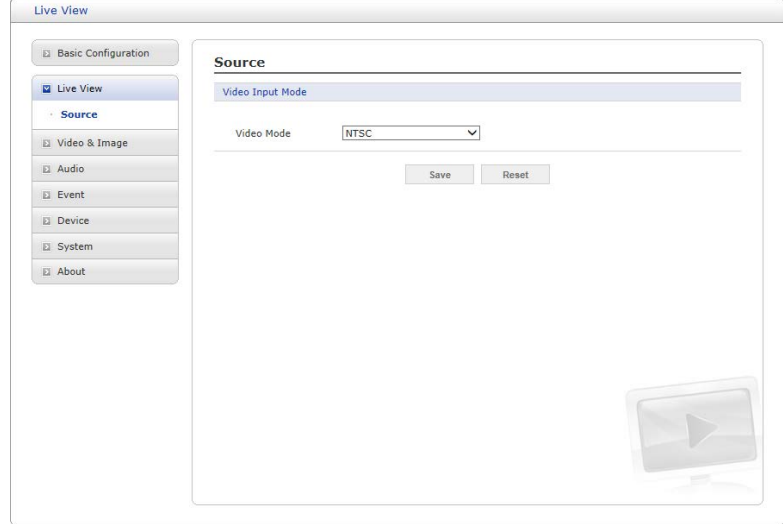

- *•* **Video Input Mode:**
	- **– Video Mode:** Choose Video Mode you wish to use from the drop-down list: NTSC or PAL

**NOTE:** This function may not be applicable, depending on themodel.

#### <span id="page-18-0"></span>**2.6.3 Video & Image**

#### **1) Basic**

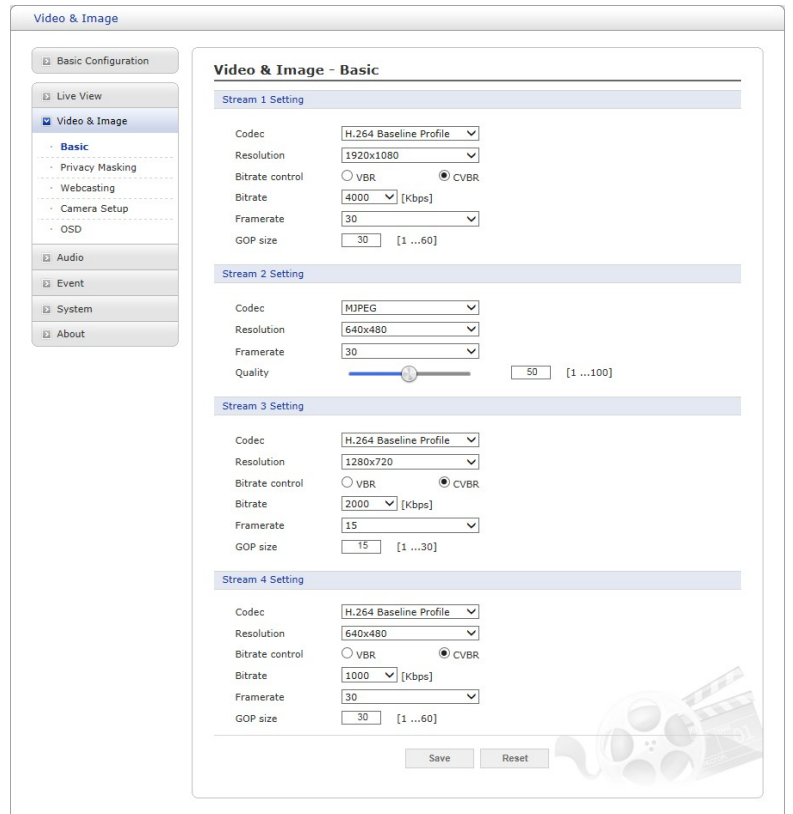

#### *•* **Stream 1 Setting:**

**– Codec:** The codec supported in Stream 1 is H.264.

There are 3 pre-programmed stream profiles available for quick set-up. Choose the form of video encoding you wish to use from the drop-down list:

#### *·* **H.264 HP (High Profile):**

Primary profile for broadcast and disc storage applications, particularly for high-definition television applications (for example, this is the profile adopted by the Blu-ray Disc storage format and the DVB HDTV broadcastservice).

#### *·* **H.264 MP (Main Profile):**

Primary profile for low-cost applications that require additional error robustness, this profile is used rarely in videoconferencing and mobile applications; it does add additional error resilience tools to the Constrained Baseline Profile. The importance of this profile is fading after the Constrained Baseline Profile has been defined.

#### *·* **H.264 BP (Baseline Profile):**

Originally intended as the mainstream consumer profile for broadcast and storage applications, the importance of this profile faded when the High Profile was developed for thoseapplications.

#### **– Resolution:**

This enables users to determine a basic screen size when having an access through the Web Browser or PC program. The screen size control comes in several modes like 1920x1080, 1280x1024, 1280x960, 1280x720, 1024x768,

704x576, 704x480, 640x480, 640x360 and 320x240. Users can change the selected screen size anytime while monitoring the screen on a real-time basis.

#### **– Bitrate control:**

The bit rate can be set as Variable Bit Rate (VBR) or Constrained Variable Bit Rate (CVBR). VBR adjusts the bit rate according to the image complexity, using up bandwidth for increased activity in the image, and less for lower activity in the monitored area. Limiting the maximum bit rate helps control the bandwidth used by the H.264 video stream. Leaving the Maximum bit rate as unlimited maintains consistently good image quality but increases bandwidth usage when there is more activity in the image. Limiting the bit rate to a defined value prevents excessive bandwidth usage, but images are degraded when the limit is exceeded.

- *·* **VBR:** unlimited maximum bitrate.
- *·* **CVBR:** VBR with maximum bitrate which is set in **Bitrate**.
- **– Bitrate:** Maximum bitrate for CVBR in the range of 100kbps *∼* 8Mbps. This is disabled if Bitrate control is set toVBR.

#### **– Frame rate:**

Upon the real-time play, users should select a frame refresh rate per second. If the rate is high, the image will become smooth. On the other hand, if the rate is low, the image will not be natural but it can reduce a networkload.

#### **– GOP size:**

Select the GOP (Group of Picture) size. If users want to have a high quality of fast image one by one, please decrease the value. For the purpose of general monitoring, please do not change a basic value. Such act may cause a problem to the system performance. For the details of GOP setting, please contact the service center.

#### *•* **Stream 2 Setting:**

Sometimes the image size is large due to low light or complex scenery. Adjusting the frame rate and quality helps to control the bandwidth and storage used by the Motion JPEG video stream in these situations. Limiting the frame rate and quality optimizes bandwidth and storage usage, but may give poor image quality. To prevent increased bandwidth and storage usage, the Resolution, Frame rate, and Frame Quality should be set to an optimal value.

- **– MJPEG Resolution:** Same as the stream 1 settings except the largest resolution, 2048x1536.
- **– MJPEG Frame rate:** Same as the stream 1 settings.
- **– MJPEG Quality:** Select the picture quality. If users want to have a high quality of fast image one by one, please decrease the value. For the purpose of general monitoring, please do not change a basic value. Such act may cause a problem to the system performance.
- *•* **Stream 3,4 Setting:** Same as the Stream 1 Setting, except for the resolution and bitrate which are confined by stream 1 setting.

## **2) Privacy Masking**

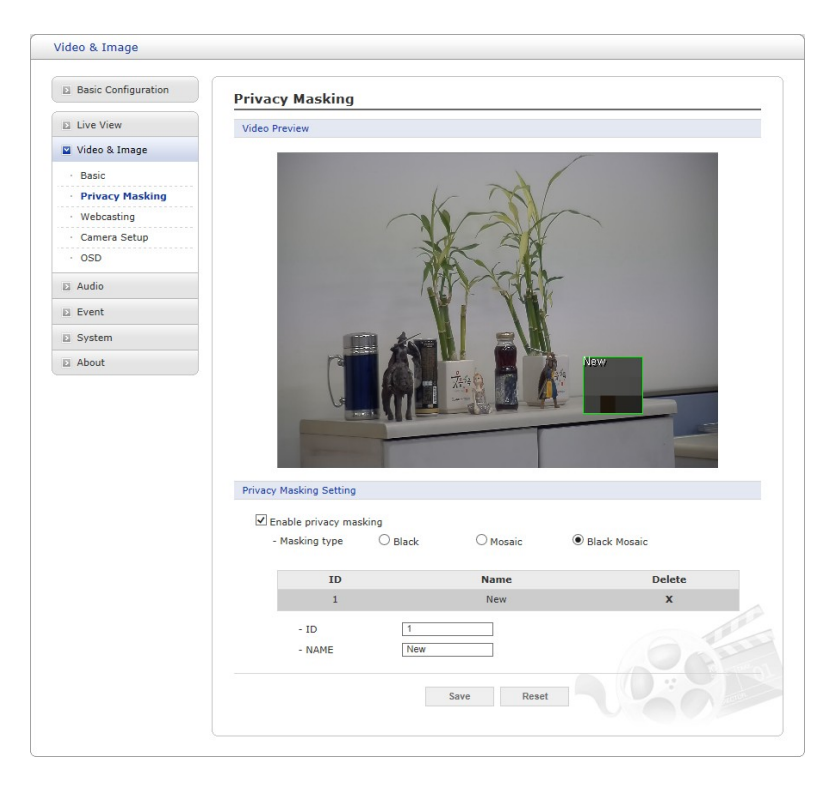

The privacy masking function allows you to mask parts of the video image to be transmitted. You can set up to eight privacy masks. You can choose masking type among **Black, Mosaic,** and **Black Mosaic**. Black mosaic is a mosaic with added black. The masking type applies to all Mask windows.

The privacy masks are configured by Mask windows. Each window can be selected by clicking with the mouse. It is also possible to resize or delete, or move the window, by selecting the appropriate window at the mouse menu on the video screen.

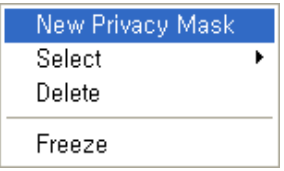

To create a mask window, follow steps:

- 1. Click the right button of mouse to see the mousemenu.
- 2. Select New Privacy Mask in the mousemenu.
- 3. Click and drag mouse to designate a mask windowarea.

#### **3) Webcasting**

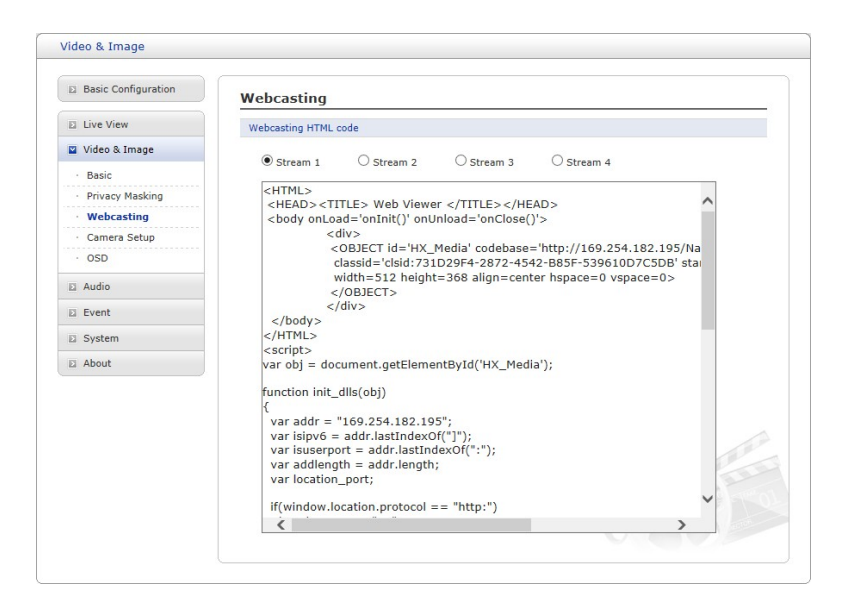

The live video of the camera can be streamed to a website. User can copy and paste the HTML code generated on the screen to the website page code, where user wants to display live video.

**NOTE:** To use webcasting service, the Enable Anonymous viewer login option must be checked.

# **4) Camera Setup**

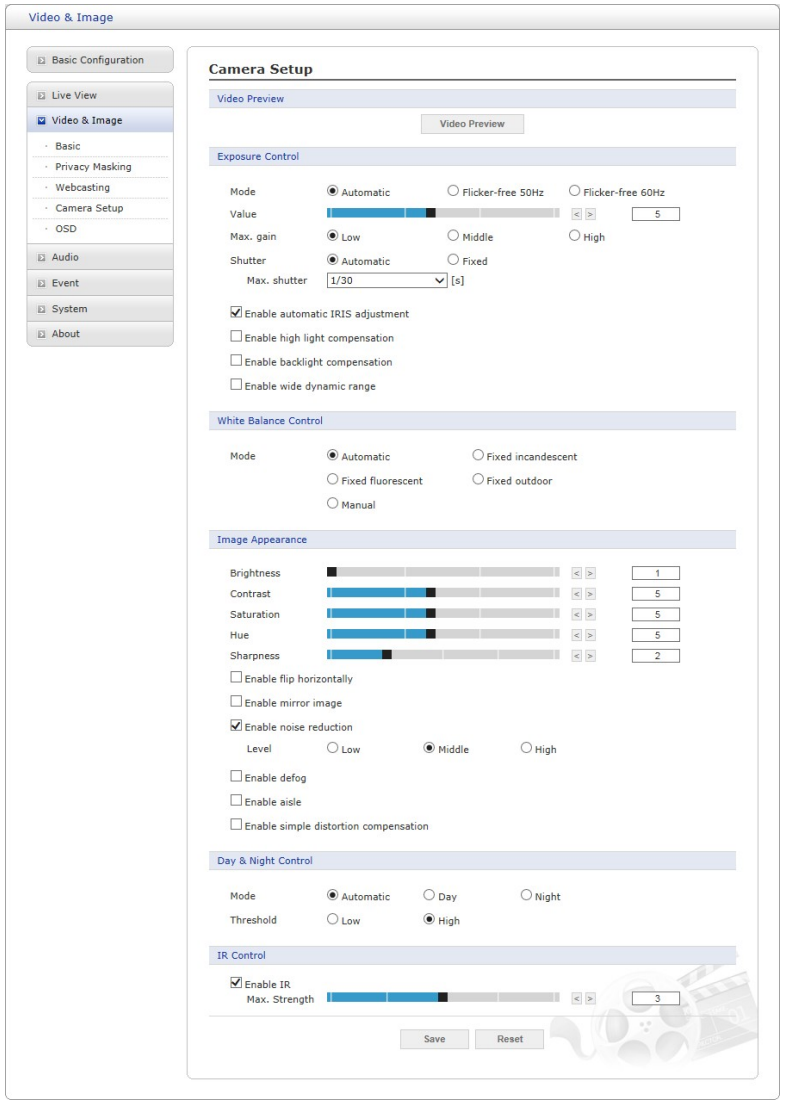

In this page, user can setup Exposure Control, White Balance Control, Image Appearance, Day&Night control, and IR Control.

*•* **Video Preview:** User can check the setting via video preview pop-up window

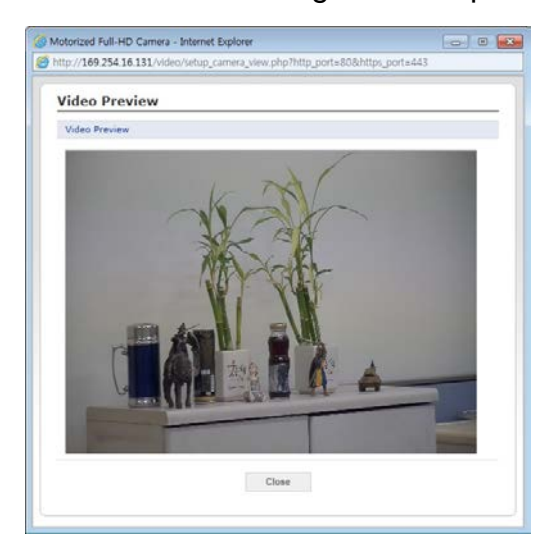

#### *•* **Exposure Control**

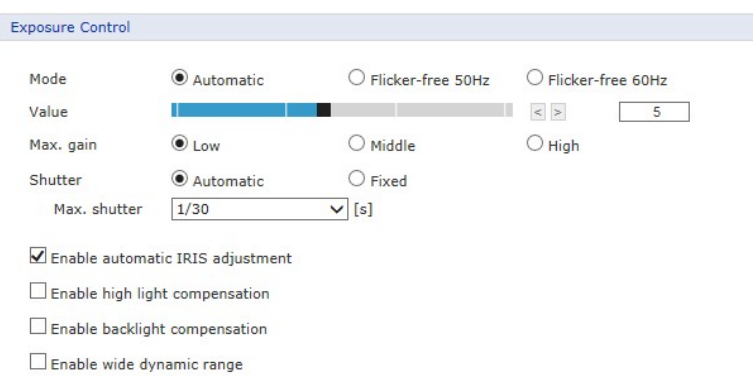

- 1. **Mode:** Determines exposure mode among automatic and flicker-freemodes.
- 2. **Value:** Sets exposure value between 1 and 10 using slidebar or manual typein.
- 3. **Max. gain:** Sets maximum gain threshold.
- 4. **Shutter:** Determines shutter mode between automatic and fixed. For automatic 6 sets the maximum shutter speed, and for fixed 5 sets the shutter speed for the camera.
- 5. In case of fixed shutter speed, this pull-down shows selectable shutter speeds depend on the exposure selection in 1.
- 6. **Max. shutter:** Select maximum shutter speed if Shutter is in automatic mode. The pull-down shows selectable maximum shutter speeds depend on the exposure selection in 1.
- 7. **Enable automatic IRIS adjustment:** Activates auto-IRIS function which adjusts iris opening depend on the amount of light comes into the image sensor.
- 8. **Enable high light compensation:** Activates High light compensation function which blocks bright light in the scene to make the other parts more visible.
- 9. **Enable backlight compensation:** Activates BLC function.
- 10. **Enable wide dynamic range:** Activates WDR which cannot be used with Defog function. If WDR is activated, shutter mode in 4 becomes automatic only.
- 11. **Strength:** Determines WDR strength.
- *•* **White Balance Control**

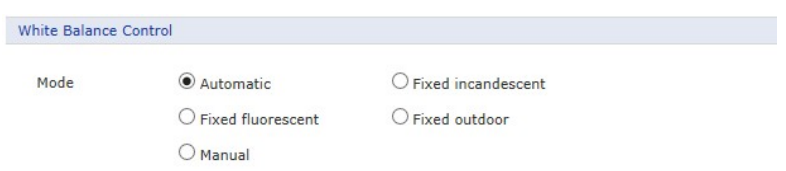

**– Mode:** Select one of four white balance mode which fits camera installation environment.

#### *•* **Image Appearance**

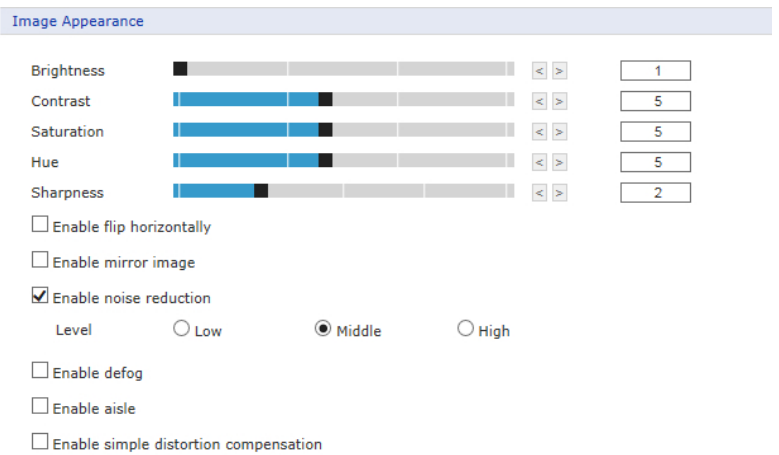

This provides access to the advanced image settings for the network camera.

- **– Brightness:** The image brightness can be adjusted in the range 1-10, where a higher value produces a brighterimage.
- **– Contrast:** Adjust the image's contrast by raising or lowering the value in this field.
- **– Saturation:** Set an appropriate value in the range 1-10. Lower values mean less color saturation.
- **– Hue:** Set an appropriate value in the range 1-10. The value distinguishes color, such as red, yellow, green, or violet.
- **– Sharpness:** Set the amount of sharpening applied to the image. A sharper image might increase image noise especially in low light conditions. A lower setting reduces image noise, but the image would be lesssharp.
- **– Enable flip horizontally:** Check this box to flip the image.
- **– Enable mirror image:** Check this box to mirror the image.
- **– Enable noise reduction:** Check this box to activate the noise reduction. Once enabled, you can select noise reduction level.
- **– Enable defog:** Check this box to activate the defogfunction. Once enabled, you can select defogstrength.
- **– Enable aisle:** Check this box to activate the image rotationfunction. This function is rotates 90° clockwise or counterclockwise, which is useful in monitoring a hallway or an aisle in a store. Once enabled, you can select 90*<sup>o</sup>* (rotate clockwise) or 270<sup>°</sup> (rotate counterclockwise).
- **– Enable simple distortion compensation:** Check this box to activate the image distortion compensation function. This function can dewarp the image to compensate the distortion due to the wide angle lens. Once enabled, you can select the compensation level in the range of 1 *∼* 5, while checking the image in preview window.

#### *•* **Day & Night Control**

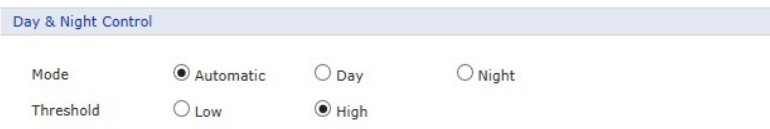

User can setup Day & Night operation mode among Automatic, Day, and Night.

- **– Mode:**
	- *·* **Automatic:** Normally displays color image, and switches automatically to black & white image after the ambient light level reaches a pre-defined threshold.
	- *·* **Day:** Always displays color image.
	- *·* **Night:** Always displays black & white image.
- **– Threshold:** Adjusts the level of light which the camera automatically switches between color and black & white image.
- *•* **IR Control**

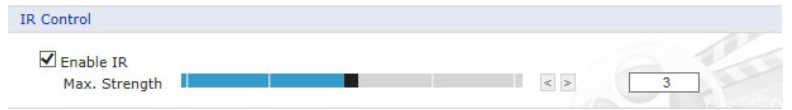

User can enable/disable built-in IR LED's as well as set maximum strength of them.

**Note:** IR Control section appears only for cameras equipped with IR LED's.

## **5) OSD**

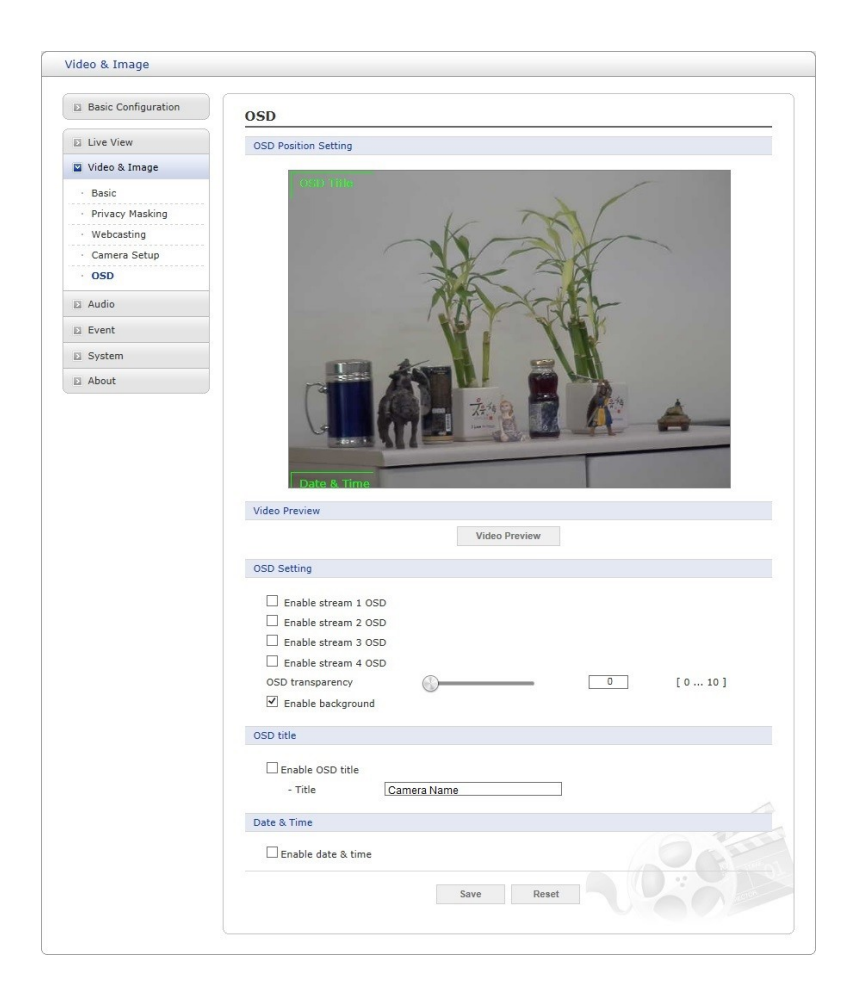

This camera provides two OSD's (on screen display) on each stream, title and date & time. User can drag green "OSD Title" and "Date & Time" to the desired position and check at preview window.

- *•* **Video Preview:** User can check the position of OSD on actual video via preview popup window.
- *•* **OSD Setting:** User can determine show or hide OSD for each stream.
	- **– OSD transparency:** User can set the transparency level of OSD by slide bar or type in number.
	- **– Enable background:** Since the OSD color is white, user can set background for visibility in grey whose level depends on transparency.
- **OSD title:** User can show or hide OSD title, and can change OSD title by type in. The default is the model name of the camera.
- *•* **Date & Time:** User can show or hide date & time on OSD.

### <span id="page-27-0"></span>**2.6.4 Audio**

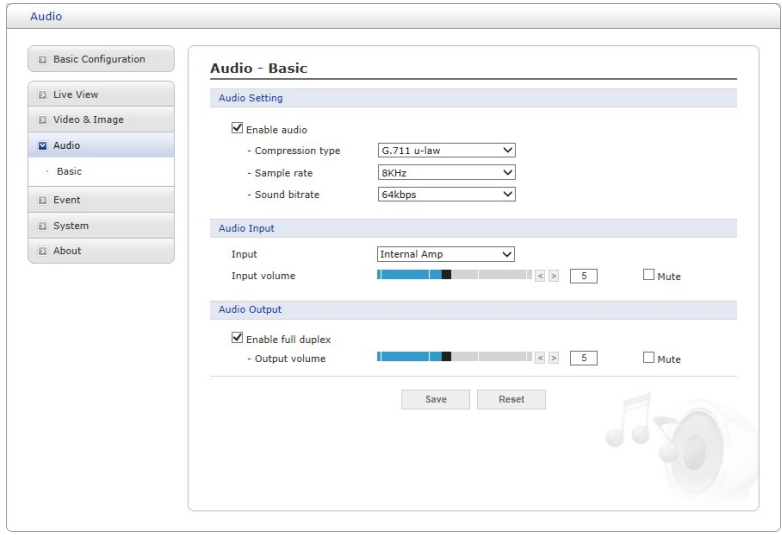

The network camera can transmit audio to other clients using an external microphone and can play audio received from other clients by attaching a speaker. The Setup page has an additional menu item called Audio, which allows different audio configurations, such as full duplex and simplex.

- *•* **Audio Setting:**
	- **– Enable audio:** Check the box to enable audio in the video stream.
	- **– Compression type:** Select the desired audio Compression format between G.711 *µ*-law or G.711 a-law.
	- **– Sample rate:** Select the required Sample rate (number of times per second the sound is sampled). The higher the sample rate, the better the audio quality and the greater the bandwidth required.
	- **– Sound bit rate:** Depending on the selected encoding, set the desired audio quality (bit rate). The settings affect the available bandwidth and the required audio quality.
- *•* **Audio Input:** Audio from an external line source can be connected to the STEREO Jack I/O of the network camera.
	- **– Input:** User can select amplifier between Internal Amp or External Amp.
	- **– Input volume:** If there are problems with the sound input being too low or high, it is possible to adjust the input gain for the microphone attached to the network camera.
	- **– Mute:** User can disable the input audio transmission by checking the box.
- *•* **Audio Output:**
	- **– Enable full duplex:** Check the box to enable Full Duplex mode. This means that you can transmit and receive audio (talk and listen) at the same time, without having to use any of the controls. This is just like having a telephone conversation. This mode requires that the client PC has a sound card with support for full-duplex audio.

Uncheck the box enable Simplex mode. The simplex mode only transmits audio from the network camera to any web client. It does not receive audio from other web clients.

- **– Output volume:** If the sound from the speaker is too low or high it is possible to adjust the output gain for the active speaker attached to the network camera.
- **– Mute:** User can disable the output audio transmission by checking the box.

#### <span id="page-29-0"></span>**2.6.5 Event**

#### **1) Event In**

#### *∇* **On Boot**

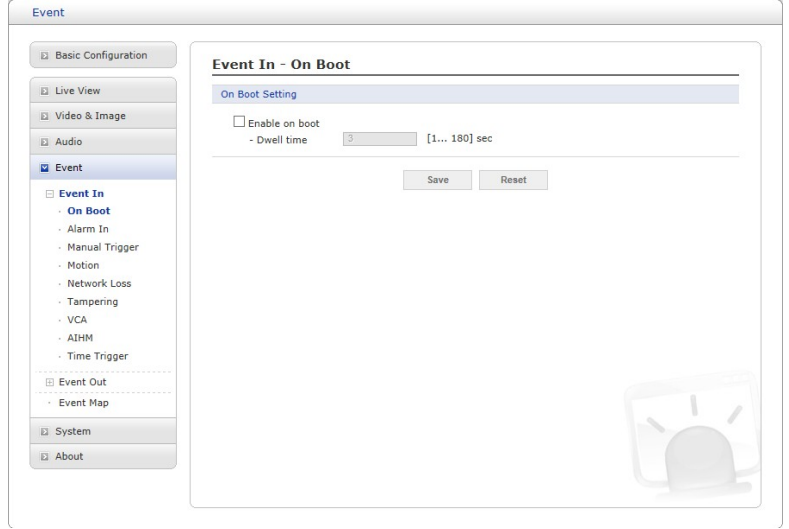

This is used to trigger an event every time the network camera is started.

Select "Enable on boot" to activate the On Boot event.

Enter the Dwell time the event lasts from the point of detection, 1-180 seconds.

## *∇* **Alarm In**

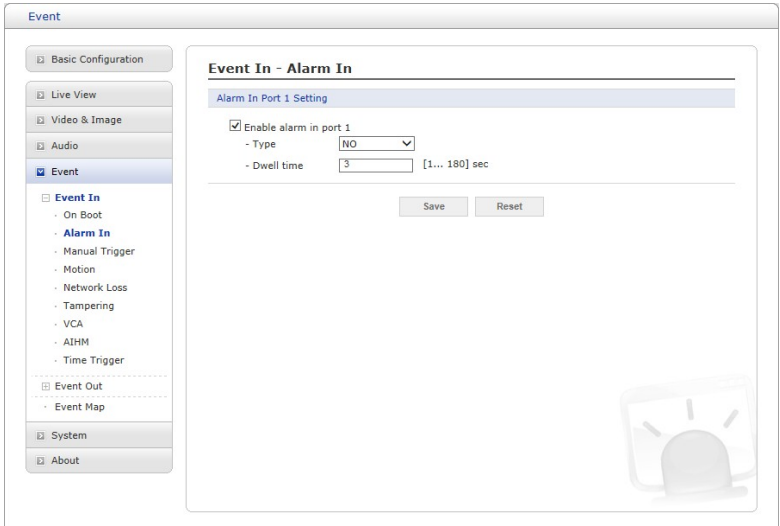

This camera provides 1 Alarm In port and user can set the port. The Port can be given as Normally Open or Normally Close state, and its Normal state can be configured. In order to use the alarm port, check the "Enable alarm port 1" first.

- **Type:** Choose the type of alarm to use from the drop-down list, NO (Normally Open) or NC (Normally Closed).
- *•* **Dwell Time:** Set the dwell time an event lasts from the point of detection of an alarm input.

### *∇* **Manual Trigger**

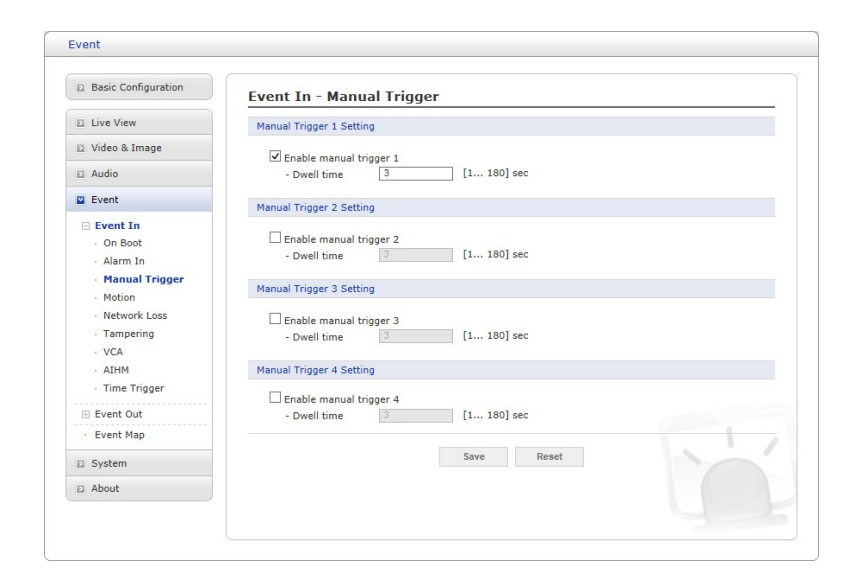

This option makes use of the manual trigger button provided on the Live View page, which is used to start or stop the event type manually. Alternatively, the event can be triggered via the product's API (Application Programming Interface).

Select "Enable manual trigger" to activate the manual trigger (for up to 4 manual triggers).

Set the dwell time the trigger lasts.

### *∇***Motion**

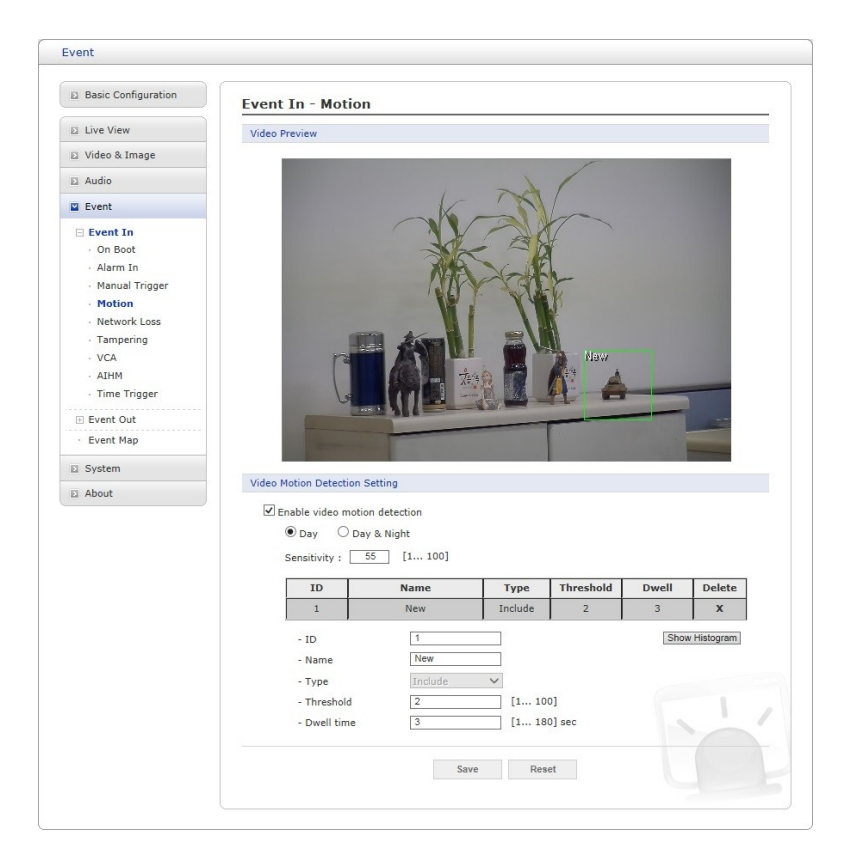

This option makes use of the motion detection function with 16 programmable areas, 8 **Include** and **Exclude** zones each.

Click right mouse button on the preview window shows selection pop-up of **New Motion, New Mask, Select, Delete, and Freeze.**

Select **New Motion** and click&drag generates an **Include** box of green color.

Select **New Mask** and click&drag generates an **Exclude** box of orange color.

Drag corner or line resizes and drag inside moves thebox.

Select "Enable video motion detection" to activate motiondetection.

- *•* **Day & Night** selection
	- **– Day:** Sensitivity and threshold values are not changed regardless of lightingcondition.
	- **– Day & Night:** User can set different sensitivity and threshold values for Day and Night condition.
- **Sensitivity:** User can change sensitivity of this function, where large value sets more sensitive detection.
- *•* **Zone List**
	- **– ID:** Order of generation, **Include** 1*∼*8, **Exclude** 9*∼*16.
	- **– Name:** User definable zone name.
	- **– Type:** shows zone type and cannot be changed.
	- **– Threshold:** Determines how large the motion in the zone can trigger event in percentage.
- **– Dwell time:** Determines how long the triggered event holds from the last triggering.
- **– Show Histogram:** This camera provides live histogram for easy setup of threshold level in motion window. The pop-up window shows activity strength and threshold level, and user can determine threshold level for triggering motion event by slide bar or type in number.

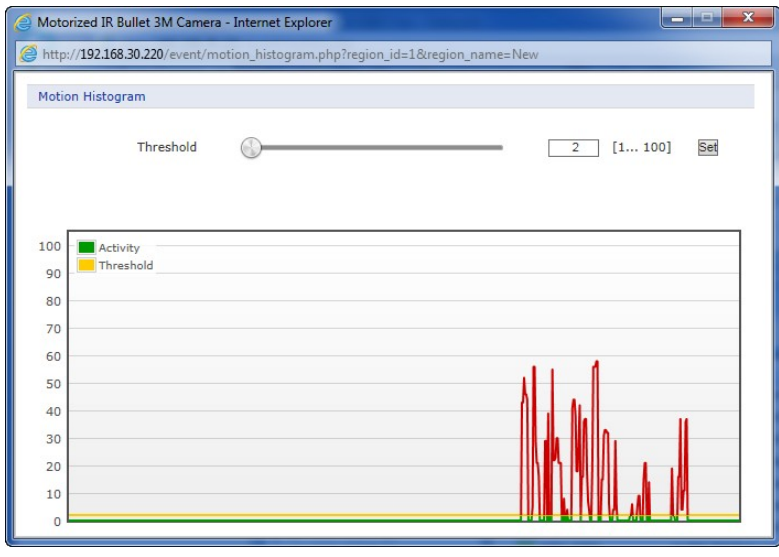

User can select any box by clicking name on the preview window or click on the list. User can delete selected zone via right mouse click selection for a selected box, or click any one of **X** button in the zone list.

**NOTE:** Video Motion detection function cannot be used in conjunction with Video Content Analysis function. If you choose **Enable video motion detection,** video content analysis function is automatically turned off.

#### *∇* **Network Loss**

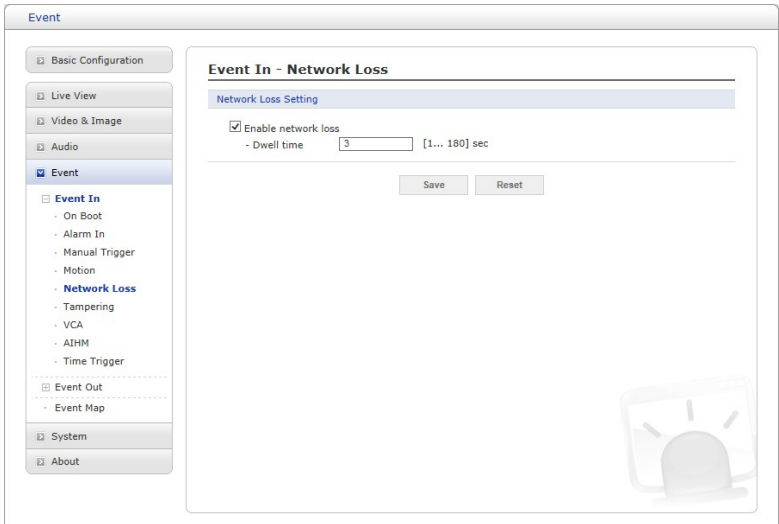

This is used to trigger an event every time the network connection is failed.

Select "Enable network loss" to activate the Network Loss event. Select a dwell time for how long the event will last from the point of detection.

## *∇***Tampering**

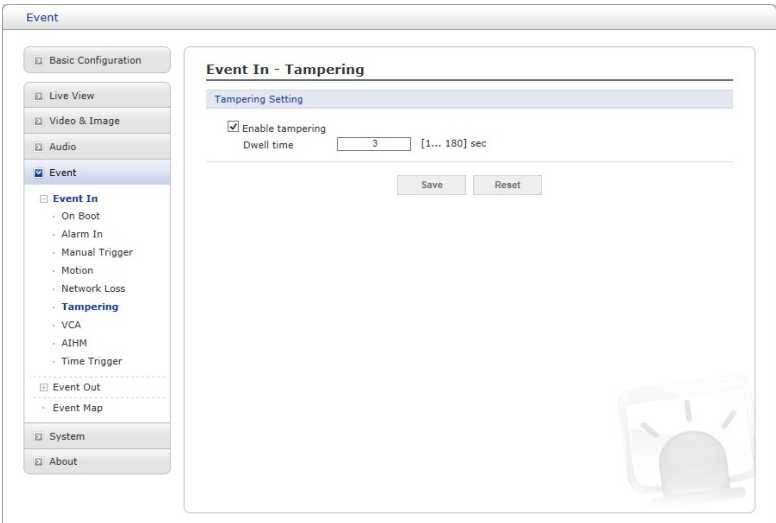

This is used to trigger an event when camera tampering occurs, for example, obstruct the camera with foreign material or move camera direction using external force.

Select "Enable tampering" to activate the Tamperingevent.

• **Dwell time:** Determine how long the event will last from the point of detection.
# *∇***VCA**

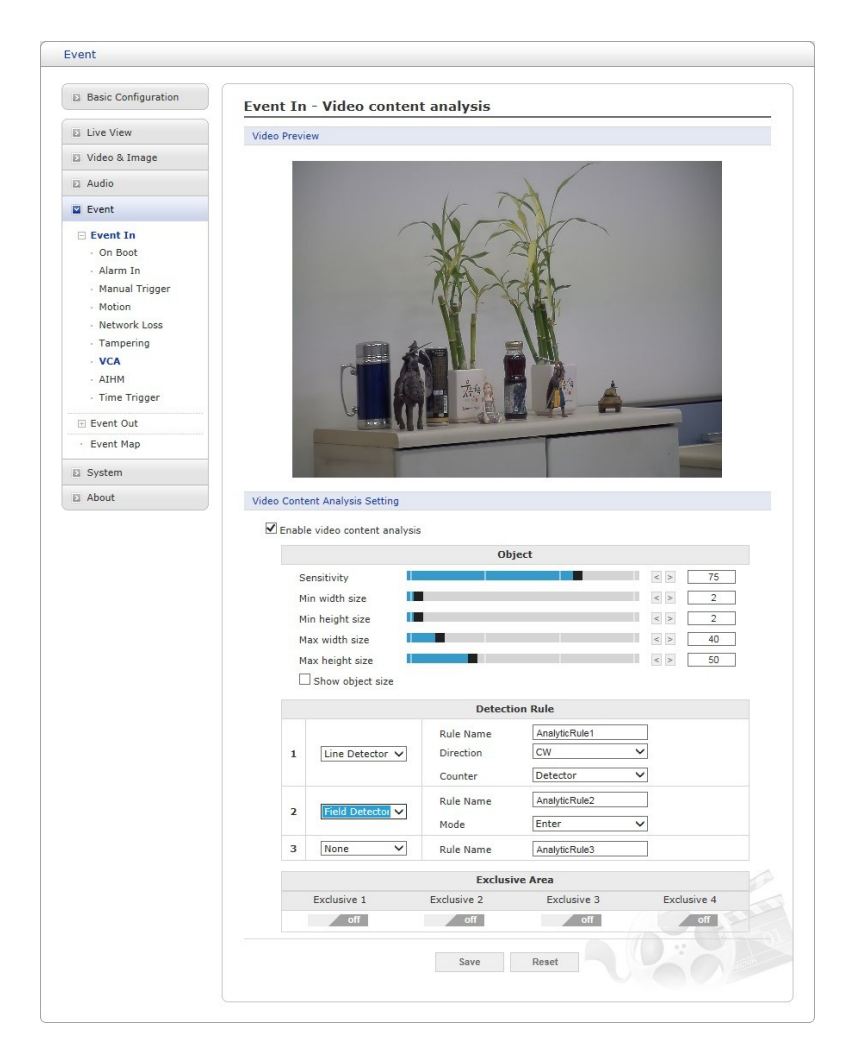

The network cameras provide VCA(Video Content Analysis) functions of "Line Detector" and "Field Detector."

### *•* **Video Content Analysis Setting**

Check **Enable video content analysis** box to use a VCAfunction.

- **– Object:** Determines detection sensitivity.
	- *·* **Sensitivity:** As the value becomes bigger, the detection sensitivity increases.
	- *·* **Min width size:** Minimum horizontal pixel size for detections in a 1920x1080 format.
	- *·* **Min height size:** Minimum vertical pixel size for detections in a 1920x1080 format.
	- *·* **Max width size:** Maximum horizontal pixel size for detections in a 1920x1080 format.
	- *·* **Max height size:** Maximum vertical pixel size for detections in a 1920x1080 format.

**– Detection Rule:** User can assign up to 3 different rules for each preset position.

## *·* **Line Detector**

Once selected, a **red** line appears on the video preview window. Drag and drop the line at the desired position. User can change the length and the slope by dragging each end of the line.

- *·* **Rule Name:** User can type in the rule name.
- *·* **Direction:** This detector can detect line crossing events and also count up number of the event; the direction of the event appears as a solid triangle shape at the center of the line.
- *·* **Base:** The reference point of the object detection.
- *·* **Counter:** User can choose between Counter and Detector.

### *·* **Field Detector**

Once selected, a **blue** line appears on the video preview window. Drag and drop the box at the desired position. User can change the shape of the box by dragging each corner to any shape of a quadrilateral.

- *·* **Rule Name:** User can type in the rule name.
- *·* **Base:** The reference point of the object detection.
- *·* **Mode:** Currently Enter rule only.

### **– Exclusive Area**

User can set up to 4 areas where the rules are not applied. Once selected, a **purple** line appears on the video preview window. Drag and drop the box at the desired position. User can change the shape of the box by dragging each corner to any form of a quadrilateral.

**NOTE:** Video Content Analysis function cannot be used in conjunction with Motion Detection function. If you choose **Enable video content analysis,** motion detection function is automatically turned off.

## *∇***AIHM**

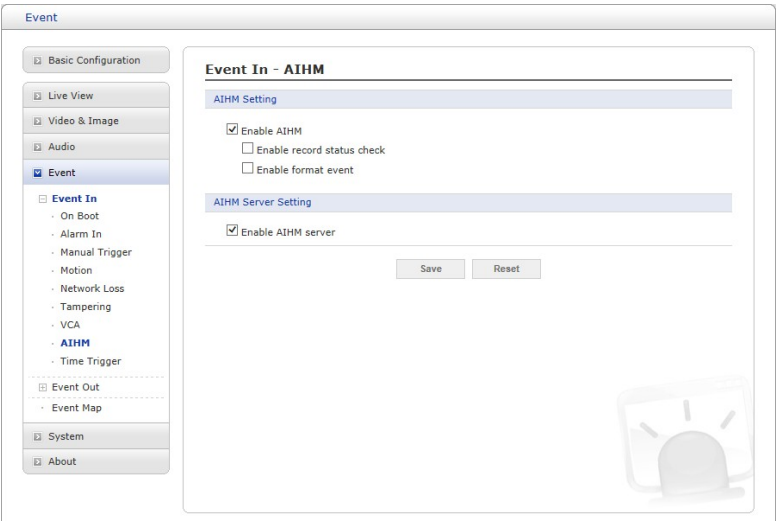

AIHM(Advanced Intelligent Health Monitoring) triggers an event when abnormality of the camera occurs.

Select "Enable AIHM" to activate the AIHMfunction.

- *•* **Enable record status check:** Trigger event if the record status is modified.
- *•* **Enable format event:** Trigger event if the micro-SD card is formatted.

## *∇* **Time Trigger**

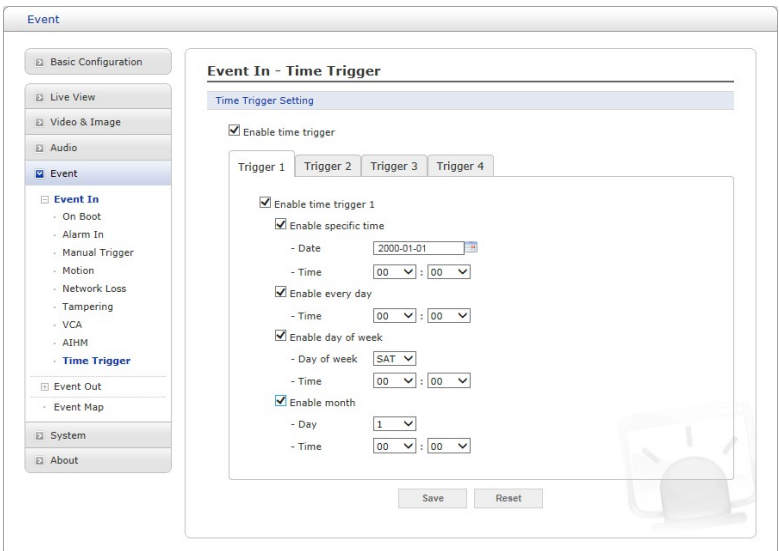

Time Trigger is to set alarms at specific time. User can set up to four time triggers and each time trigger can be set to specific date in the calendar, every day, day of the week, or date of every month.

Select "Enable time trigger" to activate the Time Triggerfunction.

- *•* **Enable specific time:** User can select a date in the calendar or type in date, and specify time for event trigger.
- *•* **Enable every day:** Trigger event every day at specified time.
- *•* **Enable day of week:** Trigger event at the day of every week at specifiedtime.
- *•* **Enable month:** Trigger event at the date of every month at specified time.

# **2) Event Out**

## *∇* **SMTP(E-Mail)**

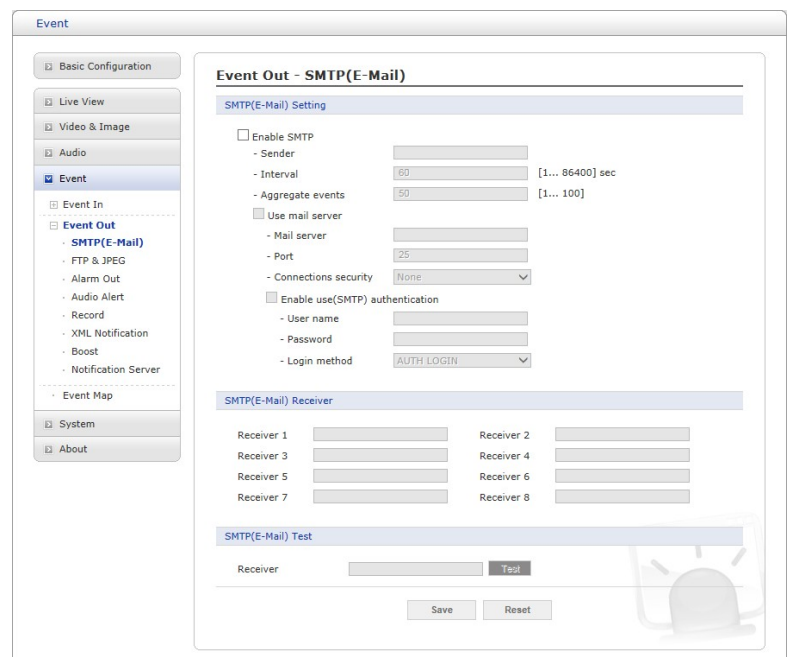

The network camera can be configured to send event and error email messages via SMTP (Simple Mail Transfer Protocol).

- *•* **SMTP (E-Mail) Setting:** Select "Enable" to activate the SMTPoperation.
	- **– Sender:** Enter an email address to be used as the sender for all messages sent by the network camera.
	- **– Interval:** Represents the time interval of the email notification when events occur several times.
	- **– Aggregate events:** Shows the maximum number of emails sent within each interval.
	- **– Use Mail Server:** Check the box if you are using a mail server to receive event notification and image email.
		- *·* **Mail Server:** Enter the host names (or IP addresses) for your mail server.
		- *·* **Port:** Enter the port number for your mail server.
		- *·* **Connection security:** Select a connection security type in the drop-down list: **None, StartTLS, SSL**.
	- **– Enable use(SMTP) authentication:** Check the box if your mail server requires authentication.
		- *·* **User name/Password:** Enter the User name and Password as provided by your network administrator or ISP (Internet Service Provider).
		- *·* **Login method:** Choose a log-in method in the drop-down list: **AUTH LOGIN / AUTH PLAIN**
- *•* **SMTP (E-Mail) Receiver:** User can assign up to 8 receivers
	- **– Receiver #:** Enter an email address.
- *•* **SMTP (E-Mail) Test:** User can check the SMTP setting via a sample email.
	- **– Receiver:** Enter an email address and click the Test button to test that the mail servers are functioning and that the email address is valid.

## *∇* **FTP & JPEG**

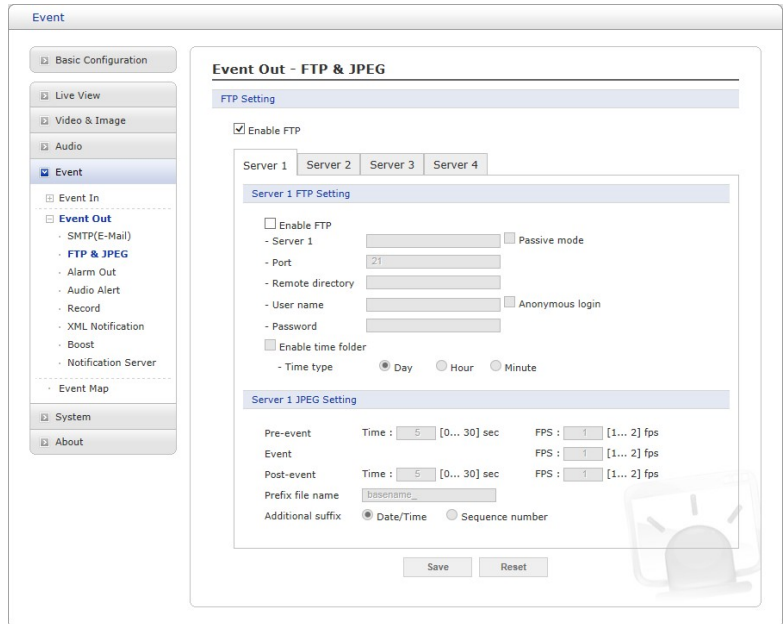

When the network camera detects an event, it can record and save images to an FTP server. Images can be sent as e-mail attachments. Check the "Enable FTP" box to enable the service. This camera can support multiple FTP servers and user can configure each server settings separately.

- *•* **FTP Setting**
	- **– Server:** Enter the server's IP address or host name. Note that a DNS server must be specified in the TCP/IP network settings if using a hostname.
	- **– Port:** Enter the port number used by the FTP server. The default is 21.
	- **– Passive mode:** Under normal circumstances the network camera simply requests the target FTP server to open the data connection. Checking this box issues a PASV command to the FTP server and establishes a passive FTP connection, whereby the network camera actively initiates both the FTP control and data connections to the target server. This is normally desirable if there is a firewall between the camera and the target FTP server.
	- **– Remote directory:** Specify the path to the directory where the uploaded images will be stored. If this directory does not already exist on the FTP server, there will be an error message when uploading.
	- **– User name/Password:** Provide your log-ininformation.
		- *·* **Anonymous login:** Check the box if you want to use anonymous login method and the server supports it.
- *•* **JPEG Setting**
	- **– Pre-event:** A pre-event buffer contains images from the time immediately preceding the event trigger. These are stored internally in the server. This buffer can be very useful when checking to see what happened to cause the event trigger. Check the box to enable the pre-trigger buffer, enter the desired total length in seconds, minutes or hours, and specify the required imagefrequency.
- **– Post-event:** This function is the counterpart to the pre-trigger buffer described above and contains images from the time immediately after the trigger. Configure as for pre-event.
- **– Prefix file name:** This name will be used for all the image files saved. If suffixes are also used, the file name will take the form *<*prefix*> <*suffix*>*.*<*extension*>*.
- **– Additional suffix:** Add either a date/time suffix or a sequence number, with or without a maximum value.

# *∇* **Alarm Out**

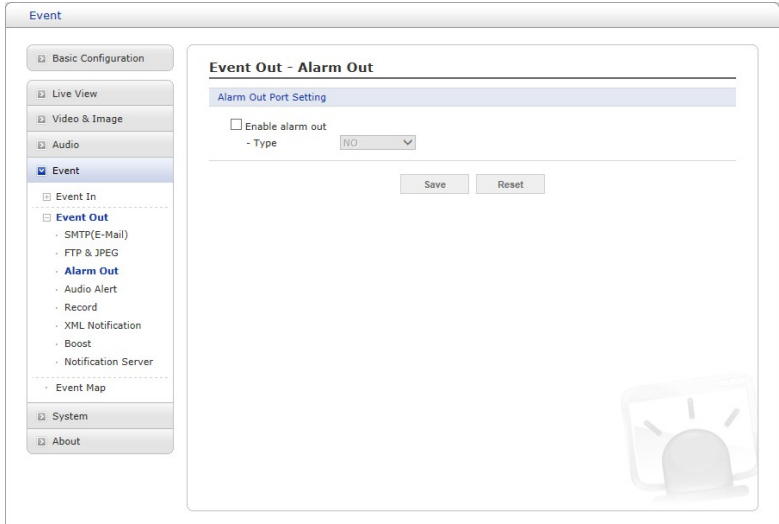

When the network camera detects an event, it can control external equipment connected to its alarm output port.

- *•* **Enable alarm out:** If selected, the output becomes activated for as long as the event is active.
- *•* **Type:** Select a type of NO (Normally Open) or NC (Normally Closed).

# *∇* **Audio Alert**

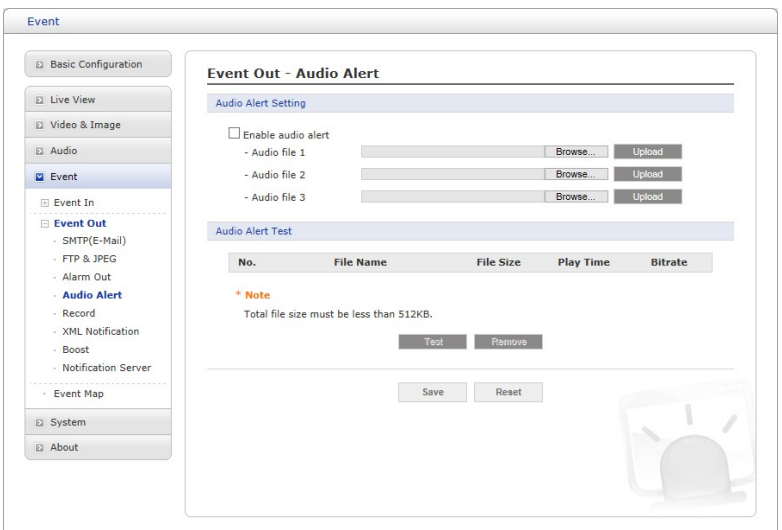

When the network camera detects an event, it can output a predefined audio data to external speaker. Check the "Enable audio alert" box to enable the service.

### *•* **Audio Alert Setting**

To use the audio alert with the network camera, an audio data file made by user must be uploaded from your PC. Provide the path to the file directly, or use the Browse button to locate it. Then click the Upload button. Up to 3 audio files are available. The total file size must be less than 512KB.

#### *•* **Audio Alert Test**

When the setup is complete, the audio output can be tested by clicking the Test button. To remove an audio file, select the file and click the Remove button.

**NOTE:** For a proper operation of Audio Alert, full duplex must be enabled in the Audio settings page.

## *∇* **Record**

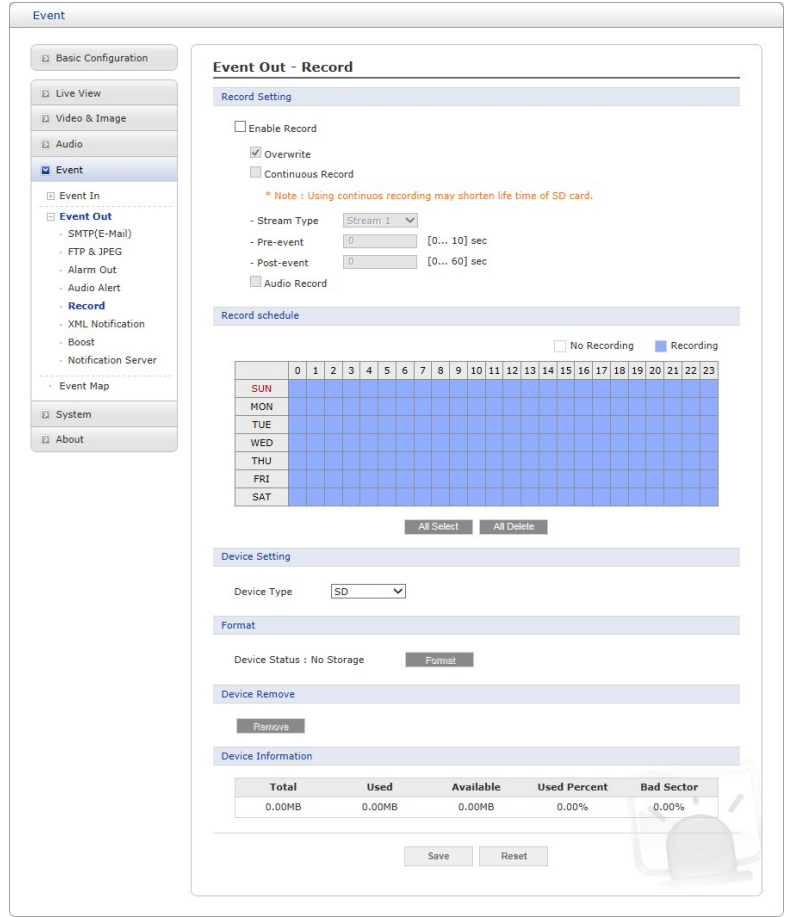

When the network camera detects an event, it can record the video stream onto the Micro SD Memory (not supplied) or NAS (Network Attached Device) as a storage device. Check the "Enable Record" box to enable the service.

- *•* **Record Setting**
	- **– Overwrite:** Click checkbox to overwrite the storage device; Continuous Record is available when not using an SDcard.
	- **– Stream Type:** You can select Stream 1, Stream 2, or Stream 3.
		- *·* **Stream1:** H.264 or MPEG-4 data
		- *·* **Stream2:** MJPEG data
		- *·* **Stream3:** H.264 or MPEG-4 data
	- **– Pre-event:** Enter pre-event time value for the storage device pre-recording.
	- **– Post-event:** Enter post-event time value for the storage device pre-recording.
	- **– Audio Record:** Check the box if you want to record audio with video.

### *•* **Record Schedule**

You can set the weekly recording schedule for each day. Drag or click area by a box unit at first. Clicking the block toggles the recording between on and off. Click the All Select button to set a schedule for the entire week or a whole day, respectively.

### *•* **Device Setting**

Select the device type to be recorded in the drop-down list. The screen changes according to selection.

- **– SD:** Mounted SD card.
- **– CIFS:** A file format for a NASdevice.
- **– NFS:** A file format for a NASdevice.

**NOTE 1:** Common Internet File System (CIFS) is a remote file access protocol that forms the basis for Windows file sharing, network printing, and various other network services. CIFS requires a large number of request/response transactions and its performance degrades significantly over high-latency WAN links such as the Internet.

**NOTE 2:** Network File System (NFS) is a network file system protocol, allowing a user on a client computer to access files over a network in a manner similar to how local storage is accessed. NFS, like many other protocols, builds on the Open Network Computing Remote Procedure Call (ONC RPC) system.

The CIFS screen displays as below.

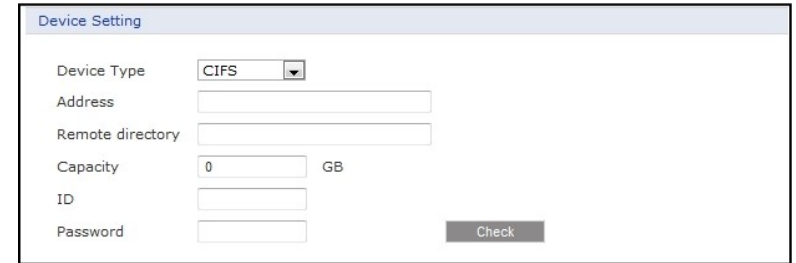

- **– Address:** Enter IP address for NAS device.
- **– Remote Directory:** Enter directory or folder location to be recorded in the NAS device.
- **– Capacity:** Enter the capacity of storage to be used. This must be less than the total storage capacity.
- **– ID/Password:** Enter ID and Password. The network camera will ask for these whenever you access NASdevice.
- **– Check:** Press the Check button to check the validity of Device Setting data.
- *•* **Format:** Click the Format button to format SD card.
- *•* **Device Remove:** Click the Device Remove button before detaching SD card for data safety in the SD card.
- *•* **Device Information:** Show current SD card information.

## *∇* **XML Notification**

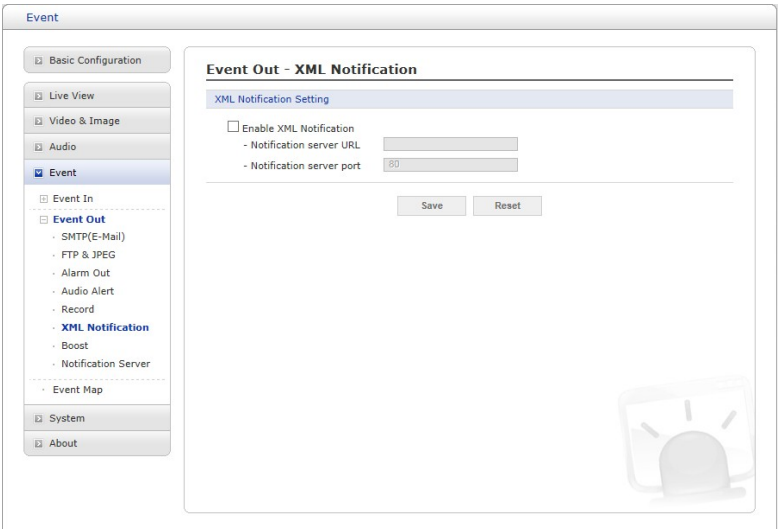

When the network camera detects an event, Notification server is used to receive notification messages as a type of XML data format. Check the box to enable the service.

- *•* **XML Notification Setting:**
	- **– Notification server URL:** The network address to the server and the script that will handle the request.
	- **– Notification server port:** The port number of the notification server.

## *∇***Boost**

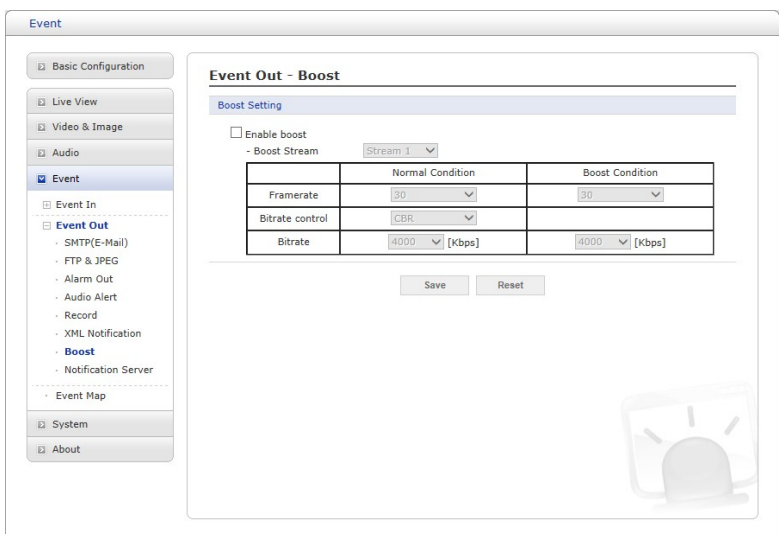

The Boost feature is used in conjunction with event detection. When this feature is turned ON, the Frame rate and Bit rate in the boost condition can be set to a different value than the ones in the normal condition field. When an event is detected, the camera will boost the Frame rate and Bit rate from the normal condition to this boosted level for the duration of the event.

Check the box to enable the service.

- *•* **Boost Setting:** You can set the condition in Normal and Boost mode.
	- **– Boot Stream:** Select a video stream for each condition in the drop-down list.
	- **– Frame rate:** Select a frame refresh rate per second for each condition in the drop-down list.
	- **– Bit rate control:** Select VBR or CVBR in the drop-down list in Normal Condition. You can't change it in Boost Condition.
	- **– Bit rate:** Select a value for each condition in the drop-down list.

## *∇* **Notification Server**

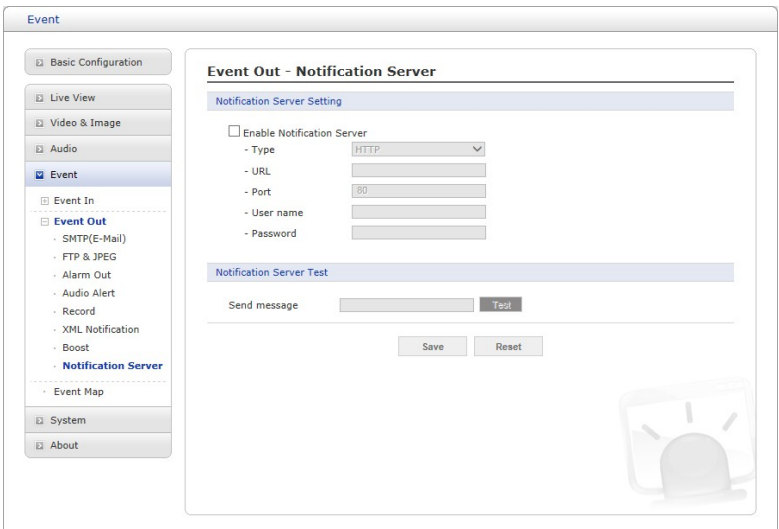

When the network camera detects an event, the Notification Server is used to receive uploaded image files and/or notification messages. Check the box to enable theservice.

- *•* **Notification Server Setting:**
	- **– Type:** User can select message transmission type among HTTP, HTTPS, TCP, and UTP.
	- **– URL:** The network address to the server and the script that will handle the request. For example: <http://192.168.12.244/cgi-bin/upload.cgi>
	- **– Port:** The port number of the server.
	- **– User name/Password:** Provide your log-ininformation.
- *•* **Notification Server Test:** When the setup is complete, the connection can be tested by clicking the Test button using the contents in "Send message" box.

## **3) Event Map**

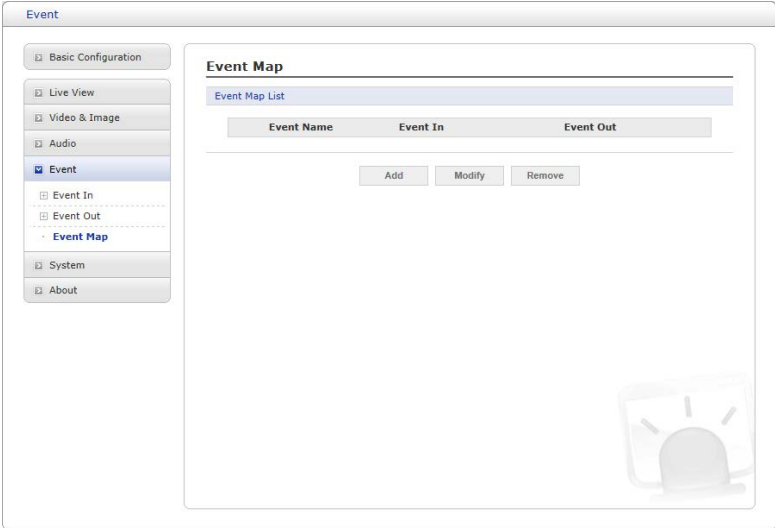

The event map allows you to change the settings and establish a schedule for each event trigger from the network camera; up to a max. 15 events can be registered.

Click the **Add** button to make a new event map; a popup window displays as below. To change an existing event, select that event and click the **Modify** button; this same window will display and the information can be changed as required. Selecting an event and clicking **Remove** deletes the event.

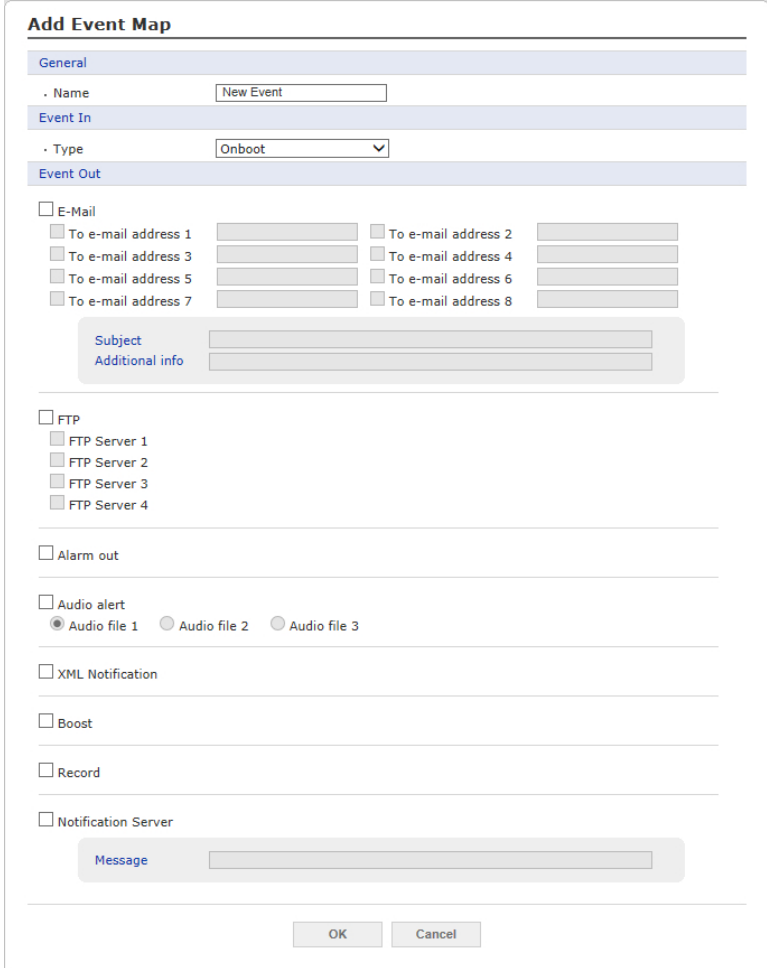

- General: Enter the name for a new event map.
- *•* **Event In:** Select an event type in the drop-down list.
- *•* **Event Out:**
	- **– E-mail:** Select the email addresses you want to notify via email that an event has occurred.
	- **– FTP:** Select checkbox beside FTP to record and save images to an FTP server when an event has occurred.
	- **– Alarm out:** Check this box to enable the alarm out.
	- **– Audio Alert:** Select an Audio Alert file as the Network Transmitter output when audio alert event triggered. The Audio Alert file must first be configured on the Event In page.
	- **– XML Notification:** It sends XML messages to a Notification server that listens for these. The destination server must first be configured on the Event Inpage.
	- **– Boost:** When an event has occurred, the camera will boost the Frame rate and Bit rate from the normal condition to this boosted level for the duration of the event. Check the box to enable the Function.
	- **– Record:** Record video stream when an event has occurred. The Record option must first be configured on the Event Outpage. **Note:** This button disappears if you select AIHM as event in.
	- **– Notification Server:** It sends notification messages to the notification server that listens for these. The destination server must first be configured on the Event In page. Enter a message you want to send.

## **2.6.6 System**

## **1) Information**

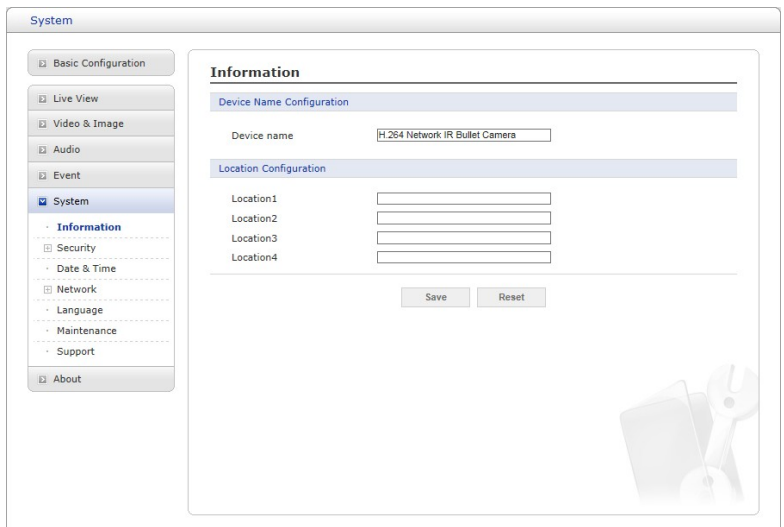

You can enter the system information. This page is very useful when you require device information after installation.

- *•* **Device Name Configuration:** Enter the device name.
- *•* **Location Configuration:** Enter the location information. You can enter up to four locations.

## **2) Security**

## *∇* **Users**

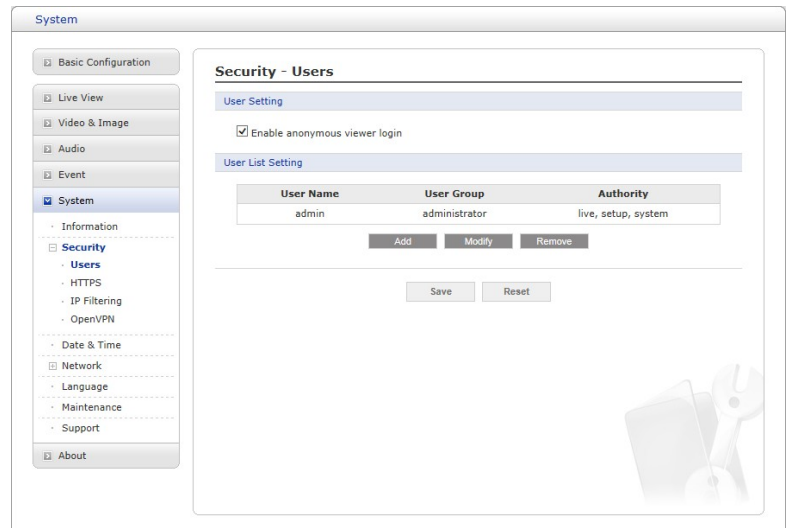

User access control is enabled by default when the administrator sets the root password on first access. New users are authorized with user names and passwords, or the administrator can choose to allow anonymous viewer login to the Live View page, as described below:

- *•* **User Setting:** Check the box to enable anonymous viewer login to the network camera without a user account. When using the user account, users have to log-in at every access.
- *•* **User List Setting:** This section shows how to register a user account. Enter a user name and password to be added, and register them by pressing the Add button. You will see the pop-up window as below.

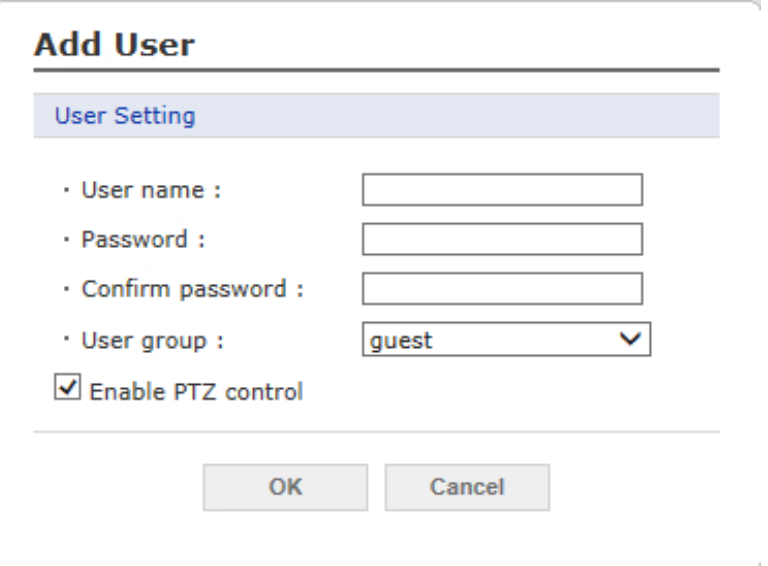

# *∇***HTTPS**

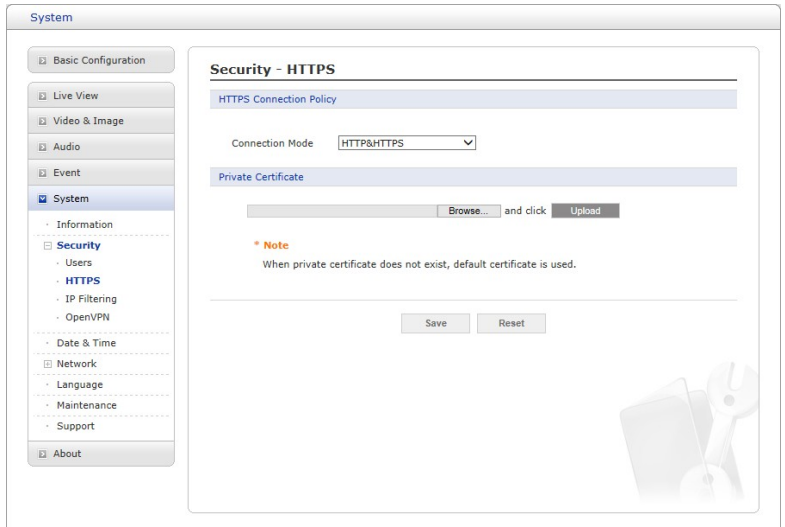

For greater security, the network camera can be configured to use HTTPS (Hypertext Transfer Protocol over SSL (Secure Socket Layer)). Then all communication that would otherwise go via HTTP will instead go via an encrypted HTTPSconnection.

- *•* **HTTPS Connection Policy:** Choose the form of connection you wish to use from the drop-down list for the administrator, Operator and Viewer to enable HTTPS connection (set to HTTP by default).
	- **– HTTP**
	- **– HTTPS**
	- **– HTTP & HTTPS**
- *•* **Upload Certificate:** To use HTTPS for communication with the network camera, an official certificate issued by a CA (Certificate Authority) must be uploaded from your PC. Provide the path to the certificate directly, or use the **Browse** button to locate it. Then click the **Upload** button.

Please refer to the home page of your preferred CA for information on where to send the request. For more information, please see the online help.

# *∇* **IP Filtering**

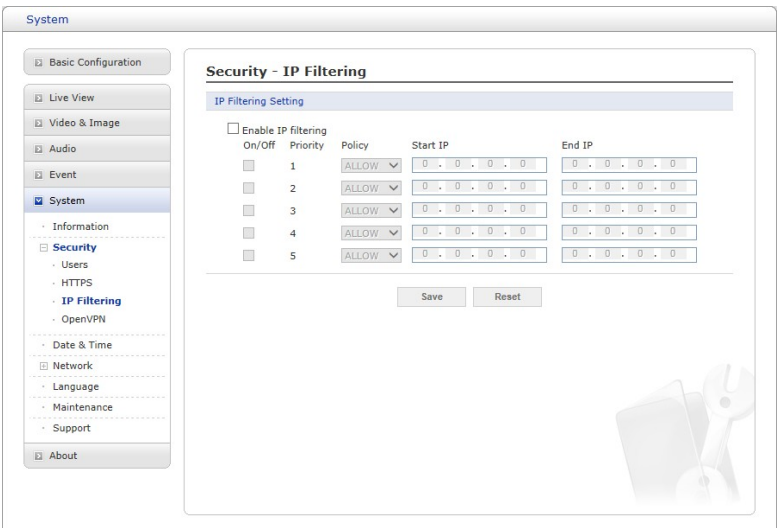

Checking the **Enable IP address filtering** box enables the IP address filtering function. Up to 256 IP address entries may be specified (a single entry can contain multiple IP addresses). Click the **Add** button to add new filteredaddresses.

When the IP address filter is enabled, addresses added to the list are set as allowed or denied addresses. All other IP addresses not in this list will then be allowed or denied access accordingly, that is, if the addresses in the list are allowed, then all others are denied access, and vice versa. Also see the online help for more information.

**NOTE:** Users from IP addresses that will be allowed must also be registered with the appropriate access rights. This is done from Setup *>* System *>* Security *>* Users.

# *∇* **OpenVPN**

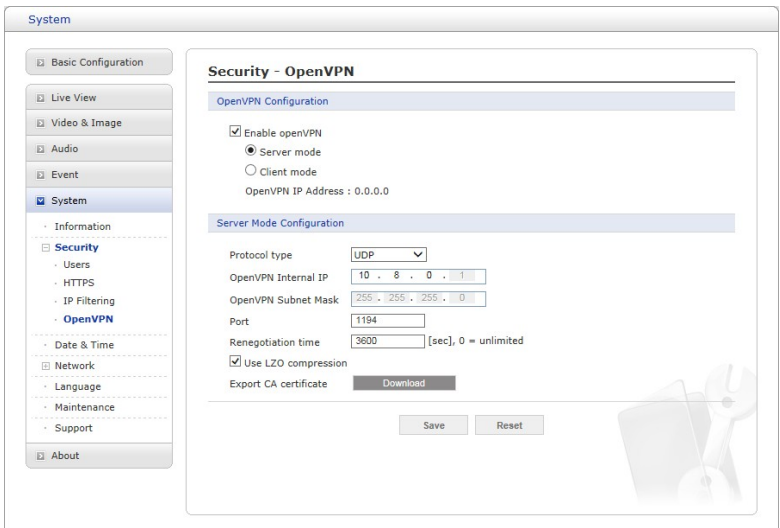

OpenVPN is a Virtual Private Network using OpenSSL authentication. User can set the camera in either Server mode or Client mode.

### *•* **OpenVPN Server Mode**

- 1. Select Enable openVPN activates mode selection buttons. Choose Server mode, then Server Mode Configuration appears where you can configure Server Mode Settings.
- 2. In Server Mode Configuration, you can setup Protocol type, Port number, LZO compression usage, and Renegotiation time, as well as download Server certificate file.
	- **–** Choose Protocol type between UDP and TCP, UDP is preferred. Type in Port number you want to use, default is1194.
	- **–** Default Renegotiation time is 3600 seconds, and 0 means no verification.
	- **–** "Use LZO compression" determines whether to use cypher compression in connection or not.
	- **–** CA certificate is the certification file issued by Server for Client setup.
- 3. After finishing setup, click Save button and then the camera operates as an Open-VPN Server.

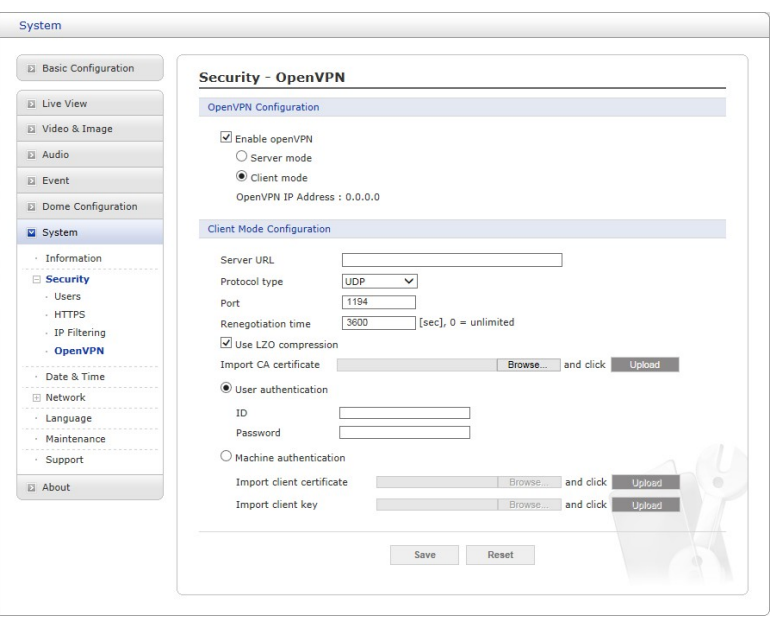

- *•* OpenVPN Client Mode
	- 1. Select Enable openVPN activates mode selection buttons. Choose Client mode, then Client Mode Configuration appears where you can configure Client Mode Settings.
	- 2. In Client Mode Configuration, you can setup Server URL, Protocol type, Port number, LZO usage, and Renegotiation time.
		- **–** Server URL sets OpenVPN IP address.
		- **–** Protocol type, Port number, and LZO setting must match Server setting.
		- **–** Default Renegotiation time is 3600 seconds, and 0 means no verification.
		- **–** Upload CA certificate issued by Server.
	- 3. Select authentication method between User authentication and Machine authentication.
		- **–** For Machine authentication, upload client certificate and client key provided by Server.
		- **–** For User authentication, type in registered ID and Password.
	- 4. After finishing setup, click Save button and then the camera operates as an Open-VPN Client.

## **3) Date & Time**

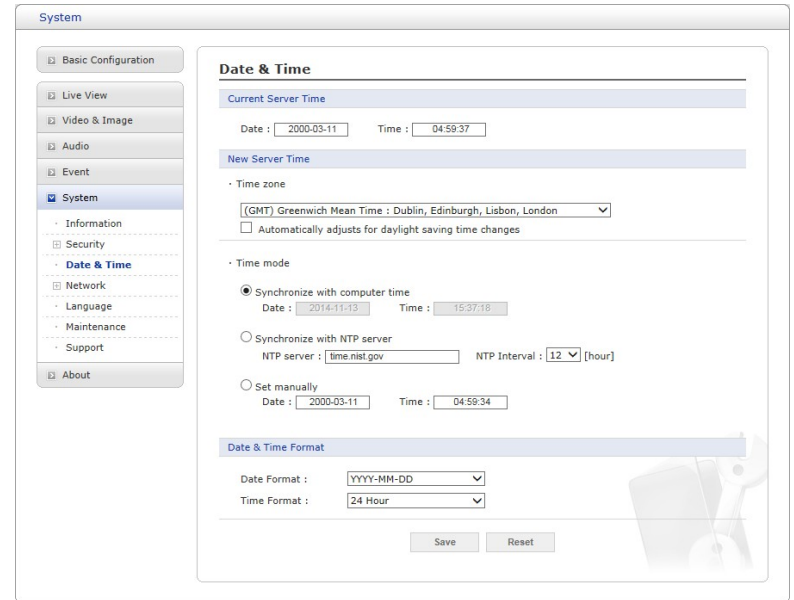

### *•* **Current Server Time**

This displays the current date and time (24h clock). The time can be displayed in 12h clock format (see below).

### *•* **New Server Time**

### **– Time zone**

Select your time zone from the drop-down list. If you want the server clock to automatically adjust for daylight savings time, check the box "Automatically adjust for daylight saving time changes".

- **– Time mode:** Select the preferred method to use for setting the time:
	- *·* **Synchronize with computer time:** Sets the time from the clock on your computer.
	- *·* **Synchronize with NTP Server:** The network camera will obtain the time from an NTP server every 60 minutes.
	- *·* **Set manually:** Allows you to manually set the time anddate.

#### *•* **Date & Time Format**

Specify the formats for the date and time (12h or 24h) displayed in the video streams. Select Date & Time format from the drop-down list.

- **– Date Format:** Specify the date format. YYYY: Year, MM: Month, DD: Day
- **– Time Format:** Specify the date format. 24 Hours or 12 Hours

**NOTE:** If using a host name for the NTP server, a DNS server must be configured under TCP/IP settings.

### **4) Network**

## *∇***Basic**

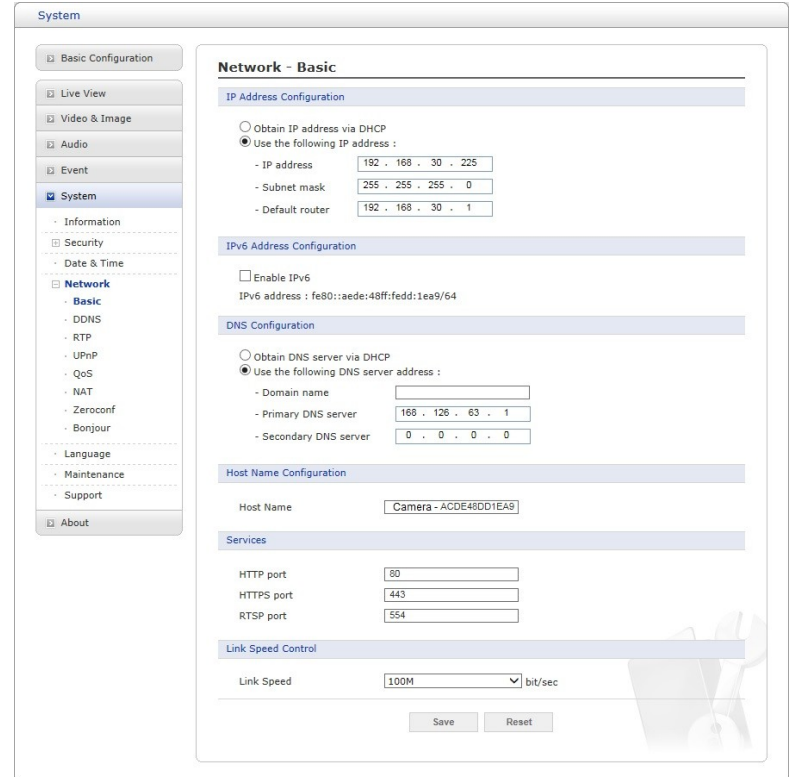

- *•* **IP Address Configuration:**
	- **– Obtain IP address via DHCP:** Dynamic Host Configuration Protocol (DHCP) is a protocol that lets network administrators centrally manage and automate the assignment of IP addresses on a network. DHCP is enabled by default. Although a DHCP server is mostly used to set an IP address dynamically, it is also possible to use it to set a static, known IP address for a particular MAC address. Toobtain IP address via DHCP, check the radio button.
	- **– Use the following IP address:** To use a static IP address for the network camera, check the radio button and then make the following settings:
		- *·* **IP address:** Specify a unique IP address for your network camera.
		- *·* **Subnet mask:** Specify the mask for the subnet the network camera is located on.
		- *·* **Default router:** Specify the IP address of the default router (gateway) used for connecting devices attached to different networks and network segments.

### *•* **IPv6 Address Configuration**

Check this "Enable IPv6" box to enable IPv6. Other settings for IPv6 are configured in the network router.

### *•* **DNS Configuration**

DNS (Domain Name Service) provides the translation of host names to IP addresses on your network. Check the radio button to obtain DNS server via DHCP or set the DNS server.

- **– Obtain DNS Server via DHCP:** Automatically use the DNS server settings provided by the DHCP server.
- **– Use the following DNS server address** to enter the desired DNS server by specifying the following:
	- *·* **Domain name:** Enter the domain(s) to search for the host name used by the network camera. Multiple domains can be separated by semicolons (;). The host name is always the first part of a Fully Qualified Domain Name, for example, myserver is the host name in the Fully Qualified Domain Name myserver.mycompany.com where mycompany.com is the Domain name.
	- *·* **DNS servers:** Enter the IP addresses of the primary and secondary DNS servers.
- *•* **Host Name Configuration**
	- **– Host Name:** Enter the host name to be used as device information in the client software.
- *•* **Services**
	- **– HTTP port:** Enter a port to receive a service through the HTTP. Default port number is "80".
	- **– HTTPS port:** Enter a port to receive a service through the HTTPS. Default port number is "443".
	- **– RTSP port:** Enter a port to receive a service through the RTSP. Default port number is "554".
- *•* **Link Speed Control**
	- **– Link Speed:** User can select either 10Mbps or 100Mbps.

# *∇***DDNS**

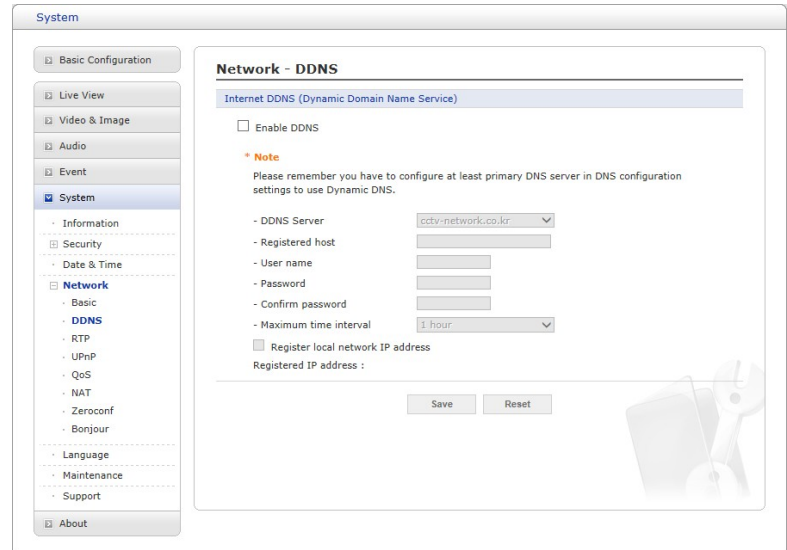

*•* **Internet DDNS (Dynamic Domain Name Service)**

When using the high-speed Internet with the telephone or cable network, users can operate the network camera on the floating IP environment in which IPs are changed at every access. Users should receive an account and password by visiting a DDNS service like [http://www.dyndns.com/.](http://www.dyndns.com/)

- **– Enable DDNS:** Check to have DDNS service available.
	- *·* **DDNS Server:** Select the DDNS server.
	- *·* **Registered host:** Enter an address of the DDNS server.
	- *·* **Username:** Enter an ID to access to the DDNS server.
	- *·* **Password:** Enter a password to be used for accessing the DDNSserver.
	- *·* **Confirm:** Enter the password again to confirm it.
	- *·* **Maximum time interval:** Set a time interval to synchronize with the DDNS server. Select the time interval from the drop-down list.
	- *·* **Register local network IP address:** Register a Network Video Server IP address to the DDNS server by checking the box and enter the Registered IP address.

# *∇* **RTP**

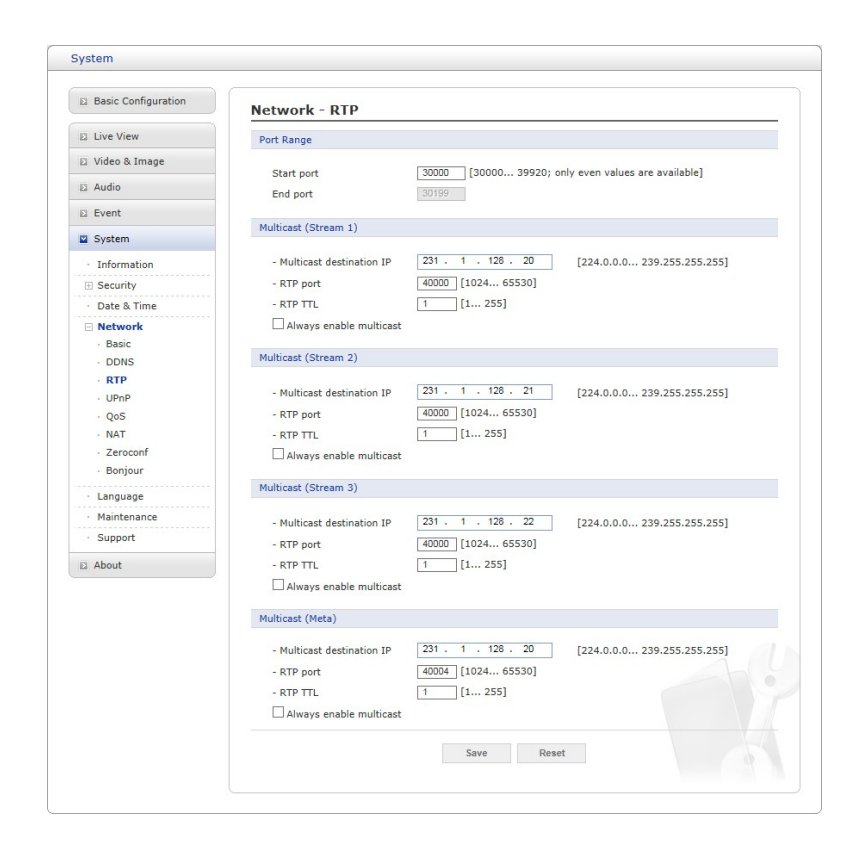

Create a setting for sending and receiving an audio or video on a real-time basis. These settings are the IP address, port number, and Time-To-Live value (TTL) to use for the media stream(s) in multicast H.264 format. Only certain IP addresses and port numbers should be used for multicast streams.

- *•* **Port Range**
	- **– Start/End port:** Enter a value between 1024 and 65532
- *•* **Multicast(Stream1/Stream2/Stream3/Audio/Meta)**

This function is for sending Video and Meta Data to Multicast group.

- **– Enable Multicast:** Check the box to enable multicast operation.
- **– Multicast destination IP:** Enter an IP between 224.0.0.0 and239.255.255.255.
- **– RTP port:** Enter a value between 1024 and 65532.
- **– RTP TTL:** Enter a value between 1 and 255. If a network status is smooth, enter a lower value. However, if a network status is poor, enter a higher value. When there are many network cameras or users, a higher value may cause a heavy load to the network. Consult with a network manager for detailed information.
- **– Always enable multicast:** Check the box to start multicast streaming without opening an RTSP session.

# *∇***UPnP**

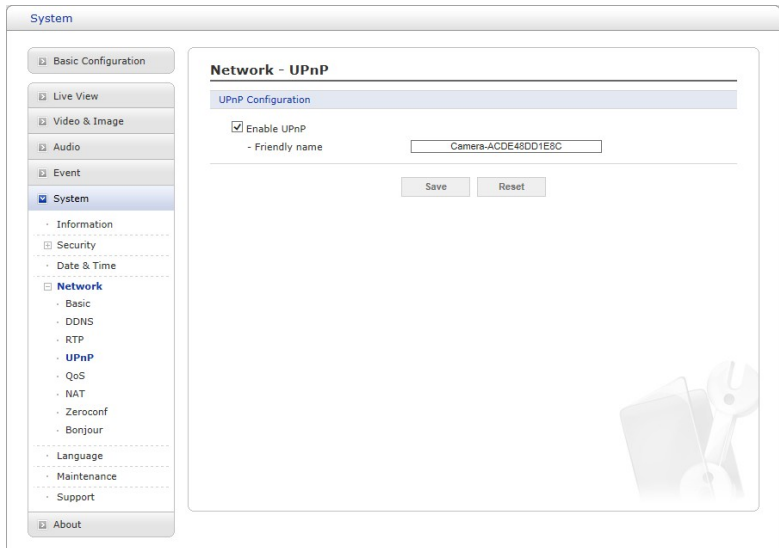

The network camera includes support for UPnP. UPnP is enabled by default, so the network camera is automatically detected by operating systems and clients that support this protocol. Enter a name in the Friendly name field.

**NOTE:** UPnP must be installed on your workstation if running Windows XP. To do this, open the Control Panel from the Start Menu and select Add/Remove Programs. Select Add/Remove Windows Components and open the Networking Services section. Click Details and then select UPnP as the service to add.

## *∇***QoS**

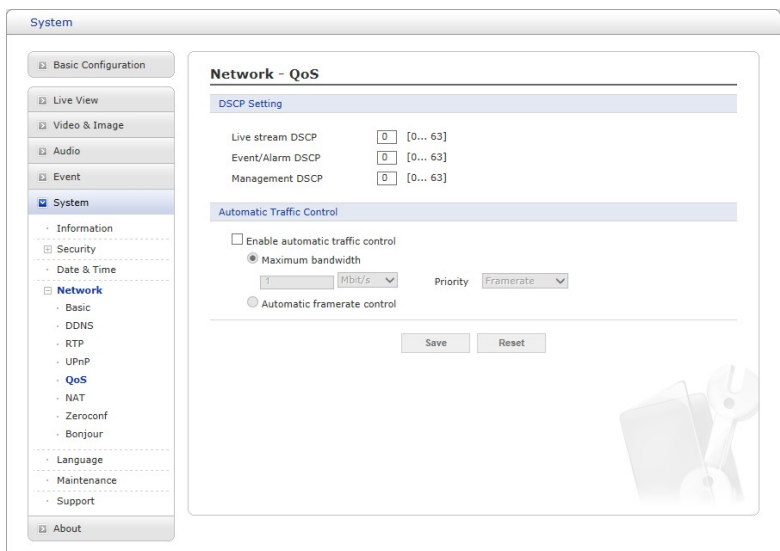

Quality of Service (QoS) provides the means to guarantee a certain level of a specified resource to selected traffic on a network. Quality can be defined as a maintained level of bandwidth, low latency, and no packet losses.

The main benefits of a QoS-aware network are:

- 1. The ability to prioritize traffic and thus allow critical flows to be served before flows with lesser priority.
- 2. Greater reliability in the network, due to the control of the amount of bandwidth an application may use, and thus control over bandwidth races between applications.

### *•* **DSCP Settings**

For each type of network traffic supported by your network video product, enter a DSCP (Differentiated Services Code Point) value. This value is used to mark the traffics IP header. When the marked traffic reaches a network router or switch, the DSCP value in the IP header tells the router or switch which type of treatment to apply to this type of traffic, for example, how much bandwidth to reserve for it. Note that DSCP values can be entered in decimal or hex form, but saved values are always shown in decimal. The following types of traffic are marked; enter a value for each type of traffic used:

- **– Live Stream DSCP**
- **– Event/Alarm DSCP**
- **– Management DSCP**

#### *•* **Automatic Traffic Control**

Check the box to enable automatic traffic control. Set a limitation on user network resources by designating the maximum bandwidth. Select either the Maximum bandwidth or Automatic framerate radiobutton

**– Maximum bandwidth:** When sharing other network programs or equipment, it is possible to set a limitation on the maximum bandwidth in the unit of Mbit/s or kbit/s.

**– Automatic frame rate:** Selected if not influenced by a network-related program or equipment without a limitation on the network bandwidth.

# *∇* **NAT (Port Mapping)**

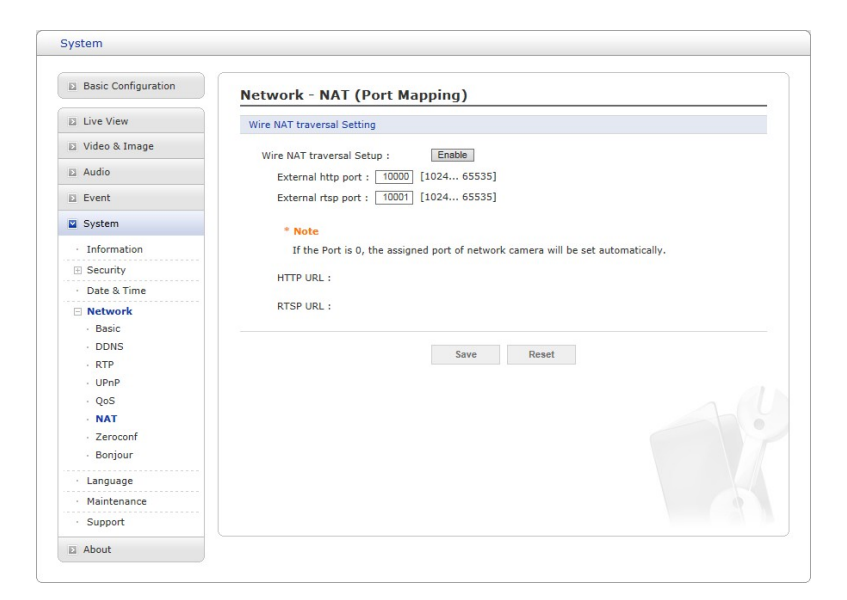

- *•* **NAT Settings**
	- **– Enable:** Check this box to enable NAT traversal. When enabled, the network camera attempts to configure port mapping in a NAT router on your network, using UPnP. Note that UPnP must be enabled in the network camera (see System *>* Network *>* UPnP).
		- *·* **Automatic setting:** When selected, the network camera automatically searches for NAT routers on your network.
		- *·* **Manual setting:** Select this option to manually select a NAT router and enter the external port number for the router in the fieldprovided.

#### **NOTES:**

- *•* If you attempt to manually enter a port that is already in use, an alert message will be displayed.
- *•* When the port is selected automatically it is displayed in this field. To change this enter a new port number and click Save.
- *•* For NAT (port mapping) to work, this must be supported by the broadband router.
- *•* The broadband router has many different names: "NAT router," "Network router," "Internet Gateway," "Broadband sharing device" or "Home firewall," but the essential purpose of the device is the same.

# *∇* **Zeroconf**

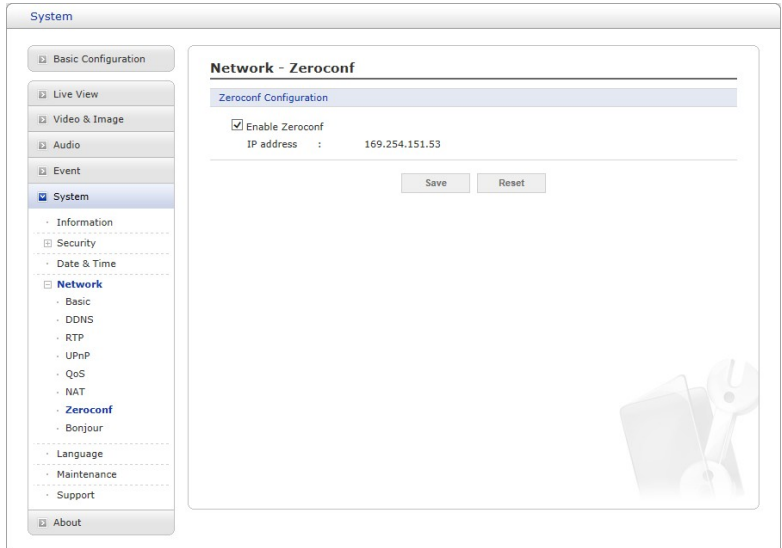

Zero configuration networking (zeroconf) is a set of techniques that automatically creates a usable Internet Protocol (IP) network without manual operator intervention or special configuration servers.

Zero configuration networking allows devices such as computers and printers to connect to a network automatically. Without zeroconf, a network administrator must set up services, such as Dynamic Host Configuration Protocol (DHCP) and Domain Name System (DNS), or configure each computer's network settings manually, which may be difficult and timeconsuming.

Zeroconf is built on three core technologies:

- *•* Assignment of numeric network addresses for networked devices (link-local address auto configuration)
- *•* Automatic resolution and distribution of computer hostnames (multicast DNS)
- *•* Automatic location of network services, such as printing devices through DNS service discovery.

Click the checkbox to enable Zeroconf.

# *∇***Bonjour**

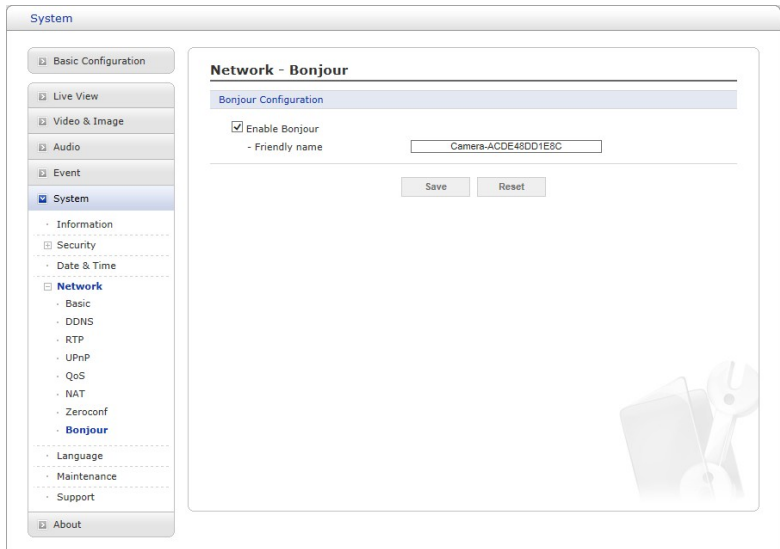

The network camera includes support for Bonjour. When enabled, the network camera is automatically detected by operating systems and clients that support this protocol.

Click the check box to enable Bonjour. Enter a name in the Friendly name field.

**NOTE:** Also known as zero-configuration networking, Bonjour enables devices to automatically discover each other on a network, without having to enter IP addresses or configure DNS servers. (Bonjour is a trademark of Apple Computer, Inc.)

# **5) Language**

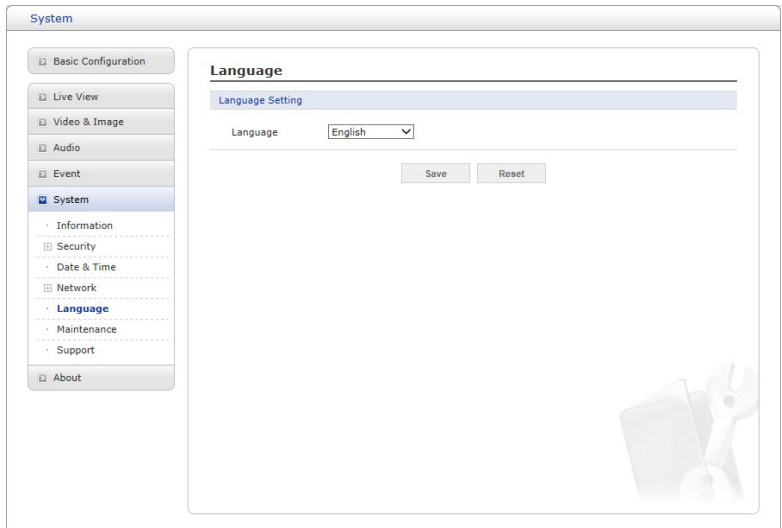

Select a user language. The language choices are English, Korean, French, German, Russian and Chinese.

## **6) Maintenance**

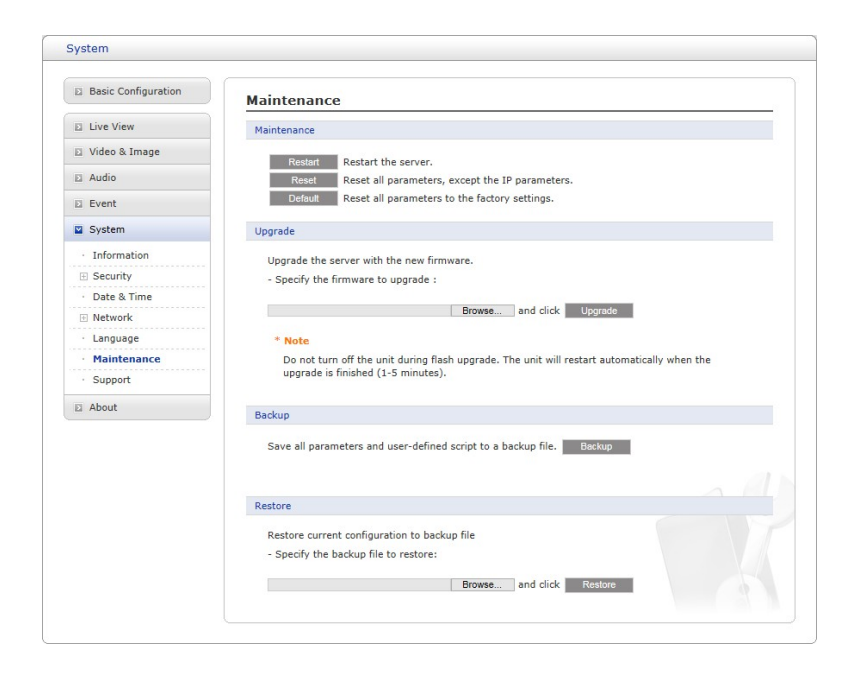

#### *•* **Maintenance:**

- **– Restart:** The unit is restarted without changing any of the settings. Use this method if the unit is not behaving asexpected.
- **– Reset:** The unit is restarted and most current settings are reset to factory default values. The settings that are not affected are:
	- *·* **the boot protocol (DHCP or static)**
	- *·* **the static IP address**
	- *·* **the default router**
	- *·* **the subnet mask**
	- *·* **the system time**
- **– Default:** The **Default** button should be used with caution. Pressing this will return all of the network camera's settings to the factory default values (including the IP address).
- *•* **Upgrade:** Upgrade your camera by importing an upgrade file and pressing the **Upgrade** button. During the upgrade, do not turn off the power of the network camera. Wait at least five minutes and then try to access the cameraagain.
- **Backup:** Save the setting values that users have entered to the network camera to a user PC.
- *•* **Restore:** Import and apply a setting value previously saved to a user PC.

**NOTE:** Backup and Restore can only be used on the same unit running the samefirmware. This feature is not intended for multi-configurations or for firmware upgrades.
#### **7) Support**

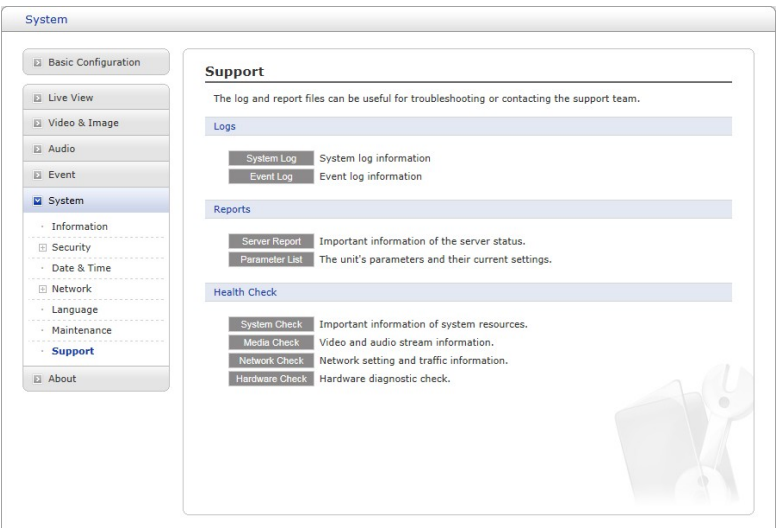

The support page provides valuable information on troubleshooting and contact information, should you require technical assistance.

- *•* **Logs:** The network camera supports system and event log information. Click the **System Log** button to get the system log data or the **Event Log** button to get information on events.
- *•* **Reports:**
	- **– Server Report:** Click the **Server Report** button to get the important information about the server's status; this should always be included when requesting support.
	- **– Parameter List:** Click the **Parameter List** button to see the unit's parameters and their current settings.
- *•* **Health Check:**
	- **– System Check:** Click the **System Check** button to get the important information about the cameras system resources. You can see the pop-up window below.

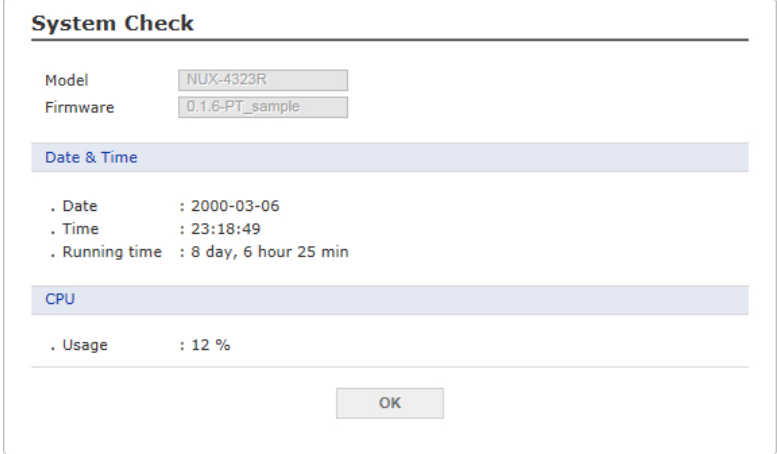

**– Media Check:** Click the **Media Check** button to get the information about the cameras video and audio stream. You can see the pop-up window below.

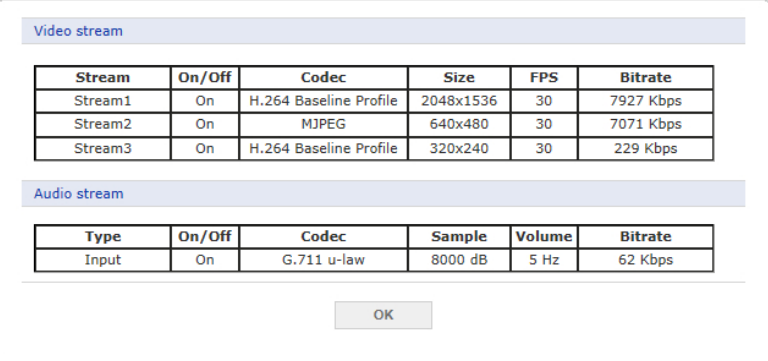

**– Networks Check:** Click the **Network Check** button to get the information about the cameras network setting and traffic. You can see the pop-up window below.

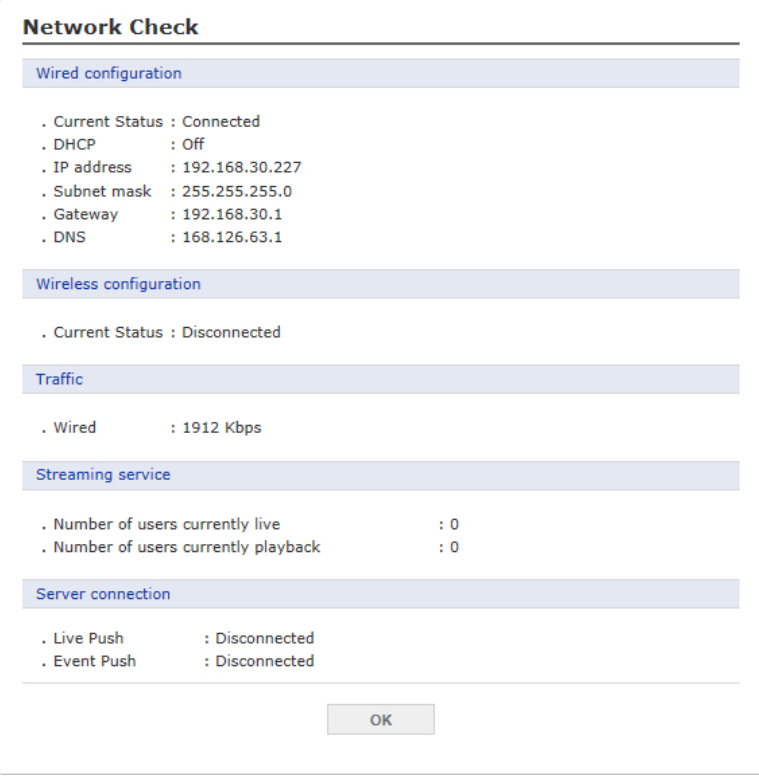

**– Hardware Check:** Click the **Hardware Check** button to diagnose the cameras hardware like video.

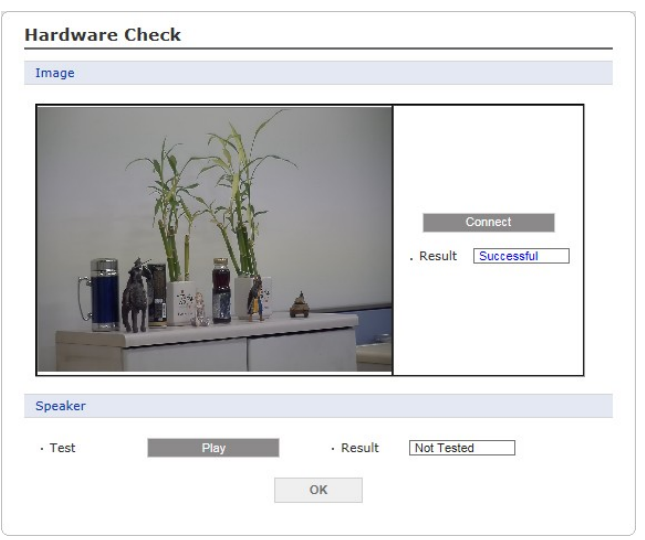

## **2.7 Help**

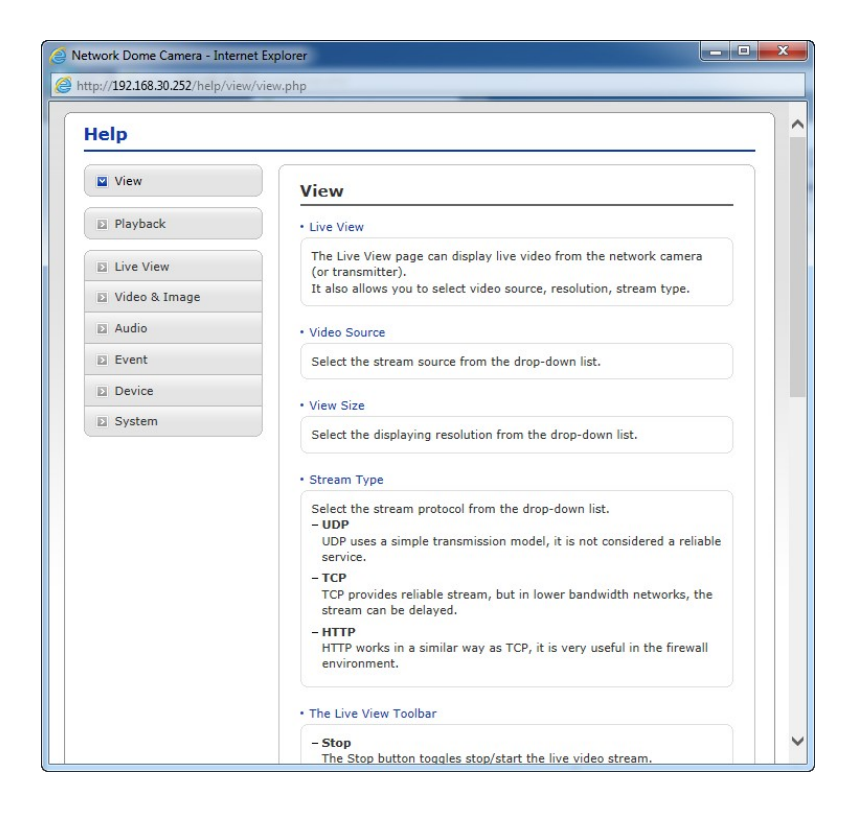

The Help information window will be provided as a popup window so that users can open and read it without needing to log-in. It will offer a description of the setting and Help page so that users can manipulate the network camera without a reference to the manual.

# **A Appendix**

# **A.1 Troubleshooting**

Troubleshooting if problems occur, verify the installation of the network camera with the instructions in this manual and with other operating equipment. Isolate the problem to the specific piece of equipment in the system and refer to the equipment manual for further information.

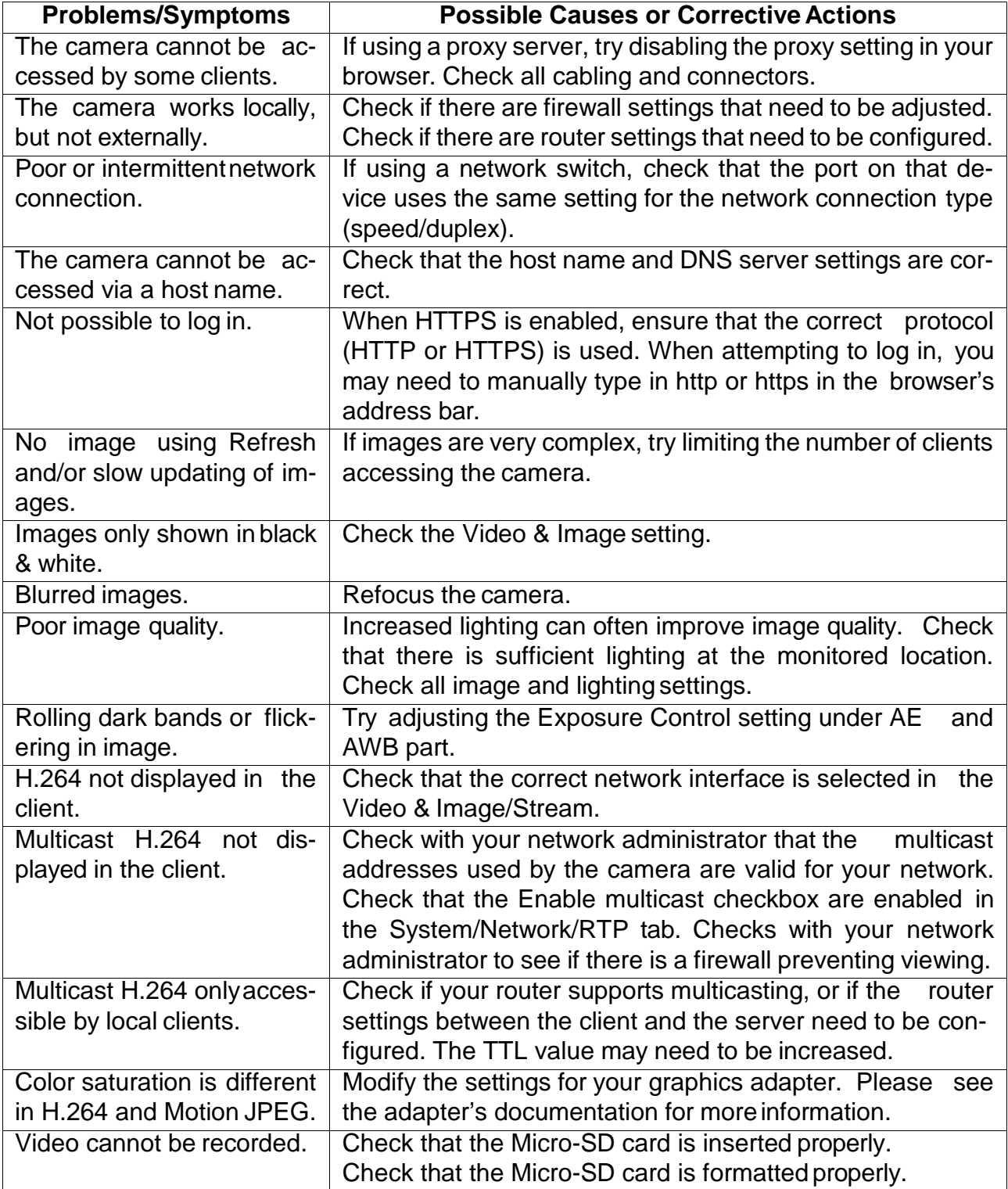

# **A.2 Alarm Connection**

The following connection diagram gives an example of how to connect a network camera.

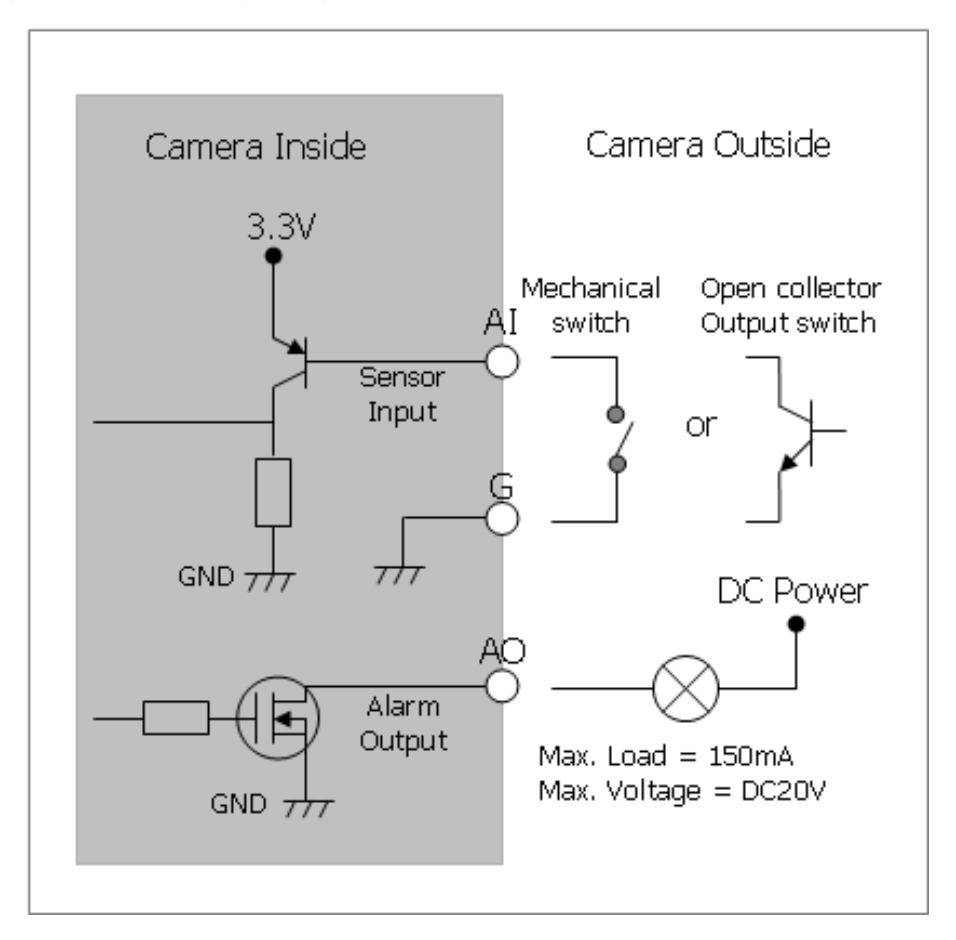

#### **A.3 Preventive Maintenance**

Preventive maintenance allows detection and correction of minor that faults before they become serious and cause equipment failure.

Every three-month, perform the followingmaintenance.

- 1. Inspect all connection cables for deterioration or otherdamage.
- 2. Clean components with a clean damp cloth.
- 3. Verify that all the mounting hardware is secure.

## **A.4 System Requirement for Web Browser**

- *•* **Operating System:** Microsoft Windows OS Series
- *•* **CPU:** Intel Core 2 Duo 2GHz or higher, 1GB RAM or more, 10GB free disk or higher
- *•* **VGA:** AGP, Video RAM 32MB or higher (1024x768, 24bpp or higher)

## **A.5 General Performance Considerations**

When setting up your system, it is important to consider how various settings and situations will affect performance. Some factors affect the amount of bandwidth (the bit rate) required, others can affect the frame rate, and some affect both. If the load on the CPU reaches its maximum, this will also affect the framerate.

The following factors are among the most important toconsider:

- *•* High image resolutions and/or lower compression levels (or high bitrates) result in larger images. Frame rate and Bandwidth affected.
- *•* Accessing both Motion JPEG and H.264 video streams simultaneously. Frame rate and bandwidth affected.
- *•* Heavy network utilization due to poor infrastructure. Frame rate and Bandwidth affected.
- *•* Heavy network utilization via wireless router due to poor infrastructure. Frame rate and bandwidth affected.
- *•* Viewing on poorly performing client PCs lowers perceived performance. Frame rate affected.

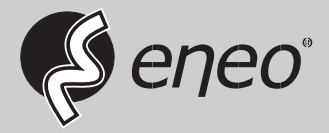

eneo® is a registered trademark of Videor E. Hartig GmbH Exclusive distribution through specialised trade channels only.

Videor E. Hartig GmbH Carl-Zeiss-Straße 8 63322 Rödermark/Germany Tel. +49 (0) 6074 / 888-0 Fax +49 (0) 6074 / 888-100 www.videor.com www.eneo-security.com

Technical changes reserved

© Copyright by Videor E. Hartig GmbH Version 03/2016